# Dell S2715H 使用指南

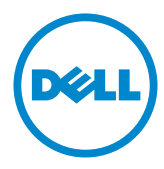

型號: S2715H<br>安規型號:S2715Ht

 $\mathscr{U}$  註:「註」指出可協助您善用電腦的重要資訊。

注意:「注意」代表若未遵守指示,可能會導致硬體毀損或資料遺失。

警告:「警告」代表財物損失及人員傷亡的可能性。

版權所有 © 2014 Dell Inc. 保留所有權利。 本產品受到美國及國際版權和智慧財產法律保護。

Dell™ 和 Dell 標誌為 Dell Inc. 在美國和/或其他地區之商標。 本文提及之所有其他標章或名稱,為 其各自公司之商標。

2014 – 7 月 版本 A00

# 目錄

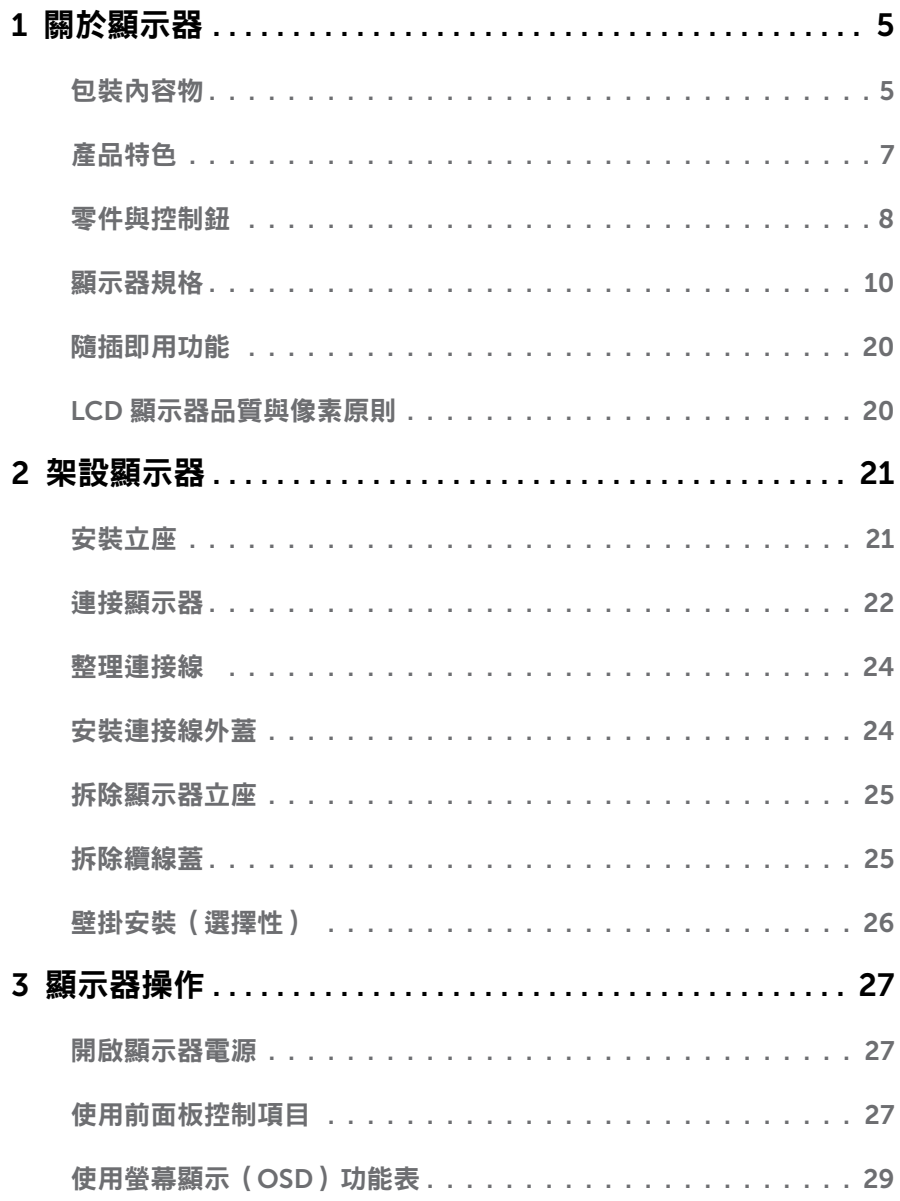

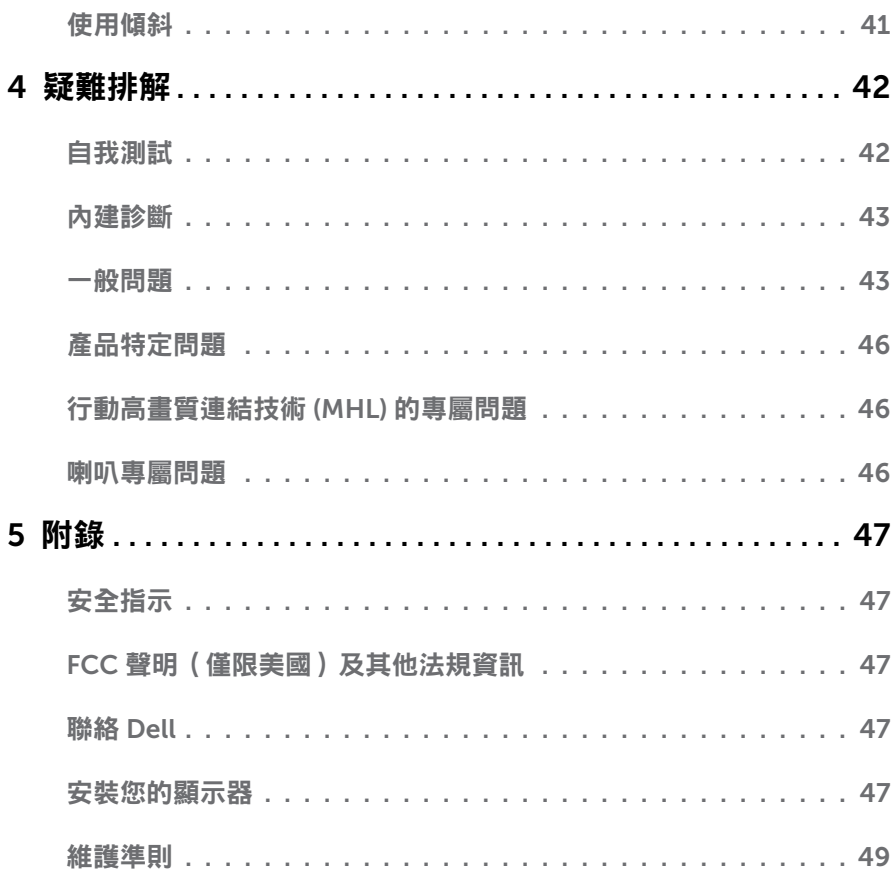

## <span id="page-4-0"></span>包裝內容物

顯示器隨附下列元件。請檢查是否已收到所有元件,如有缺少,請聯絡 [Dell](#page-46-1)。

註:部分品項屬於選購品,因此並未隨附於顯示器。部分功能或媒體不適用於特定國 家。

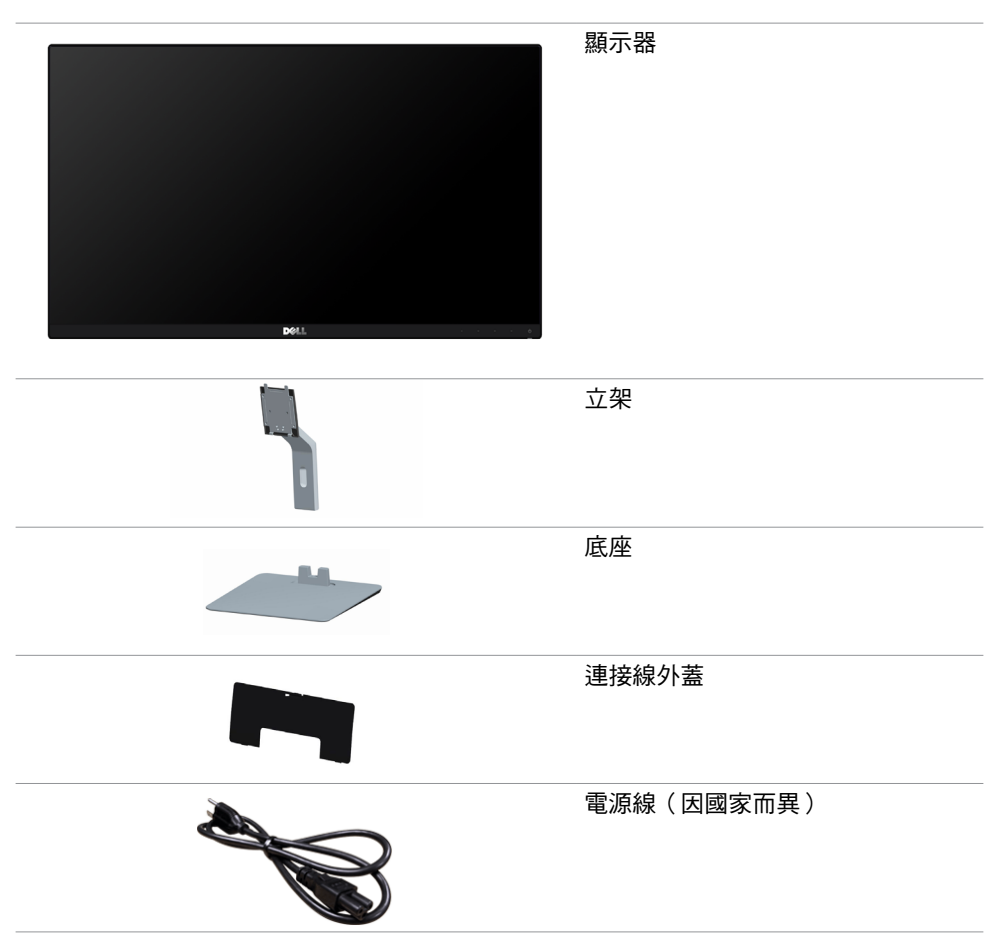

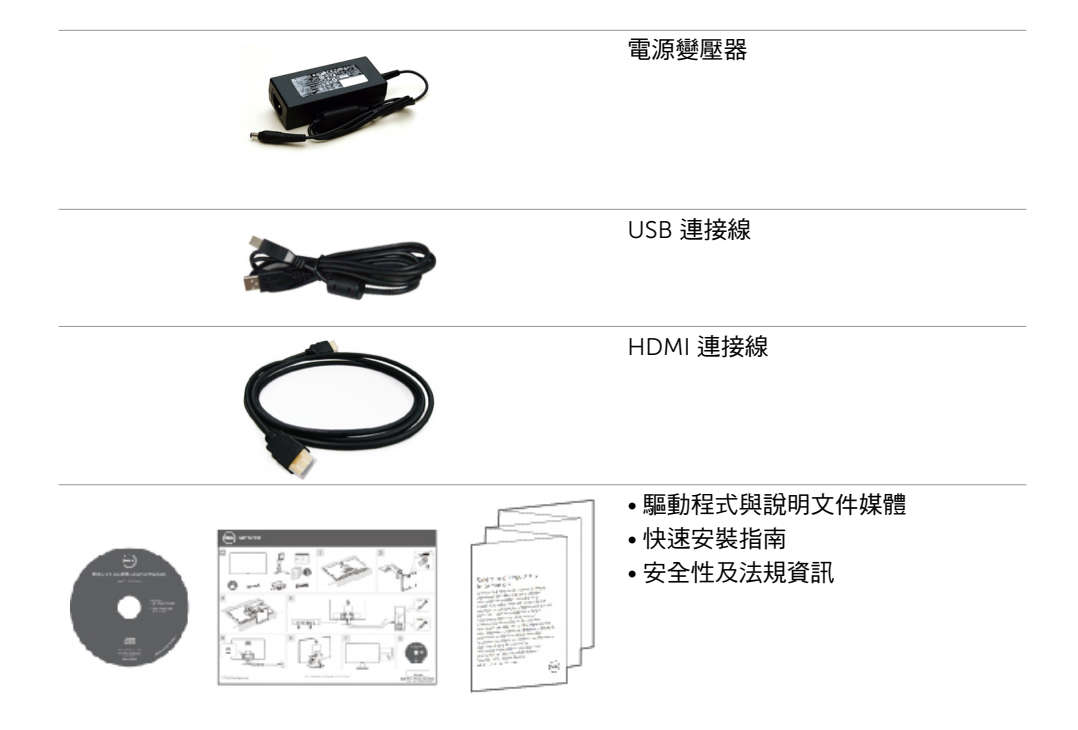

# <span id="page-6-0"></span>產品特色

Dell S2715H 平面顯示器採用主動式矩陣、薄膜式電晶體(TFT)、液晶顯示(LCD)以及 LED 背光技術。顯示器特色包括:

- 68.58 公分 ( 27 英吋 ) 的可視顯示區域 ( 對角測量 ) 。 1920 x 1080 解析度,可支援 低解析度的全螢幕顯示。
- 實廣的可視角,無論坐著、站著或在顯示器前移動,都可看到清晰的書面。
- 高動態對比率 (8,000,000:1)。
- 傾斜功能。
- 超薄機框能將使用多重顯示器時的機框間隙降至最低,以提供更簡便的設定及優雅的觀 賞經驗。
- 以 HDMI (MHL) 提供廣泛的數位連線能力,讓您的顯示器永遠不會過時。
- 以可拆式立座與符合影像電子標準協會 (VESA) 的 100 mm 載掛孔,提供彈性的載掛方 案。
- 隨插即用功能。
- 72% 的色域 (CIE1931)。
- 螢墓顯示 (OSD) 調整功能,可輕鬆設定並最佳化螢墓表現。
- 軟體與說明文件媒體內,含有資訊檔 (INF)、影像色彩校正檔 (ICM) 以及產品說明文 件。
- 顯示器隨附的光碟內,含有 Dell 顯示管理程式軟體。
- 可與能源之星相容的省能程式功能。
- 安全鎖插槽。
- 立座鎖。
- 從寬螢幕至標準畫面長寬比,均能維持影像品質的切換功能。
- 獲得 EPEAT Gold 認證。
- 減少使用 BFR/PVC。
- TCO 認證顯示器。
- 面板僅採用不含砷及不含汞的玻璃。
- 在睡眠模式時為 0.5 W 的待機電源。
- 能源計量表可即時顯示出顯示器目前的耗電程度。

# <span id="page-7-0"></span>零件與控制鈕

正面視圖

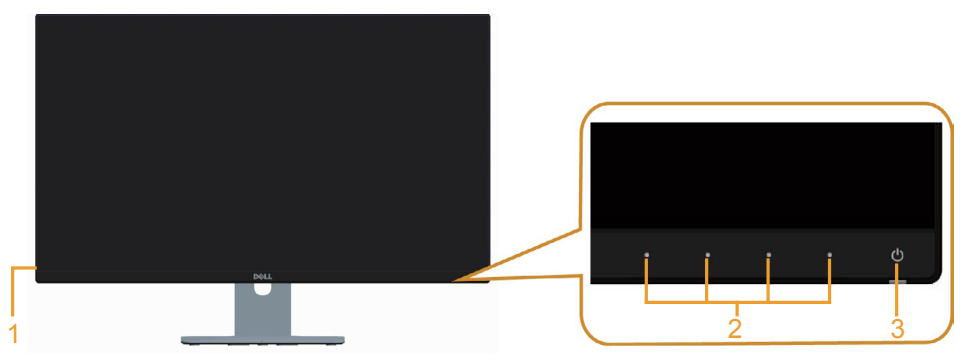

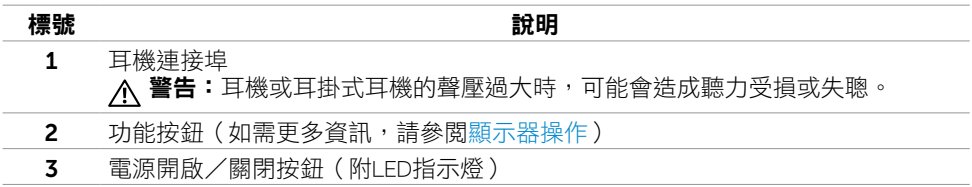

### 背面視圖

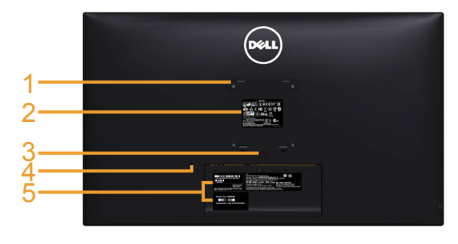

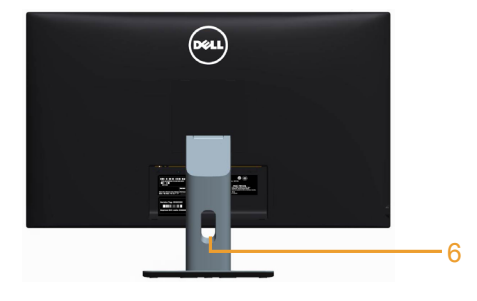

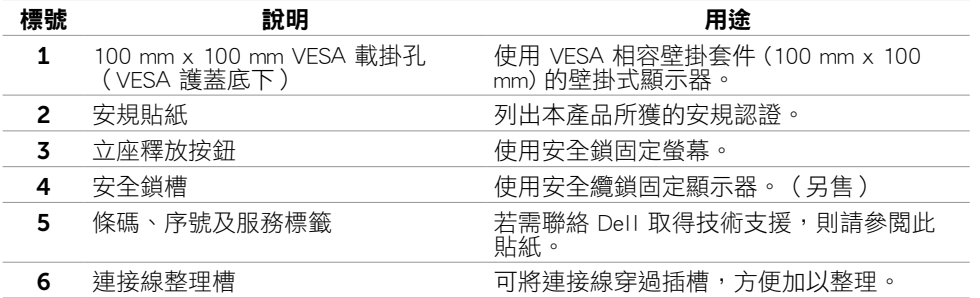

#### | 關於顯示器

#### <span id="page-8-0"></span>底部視圖

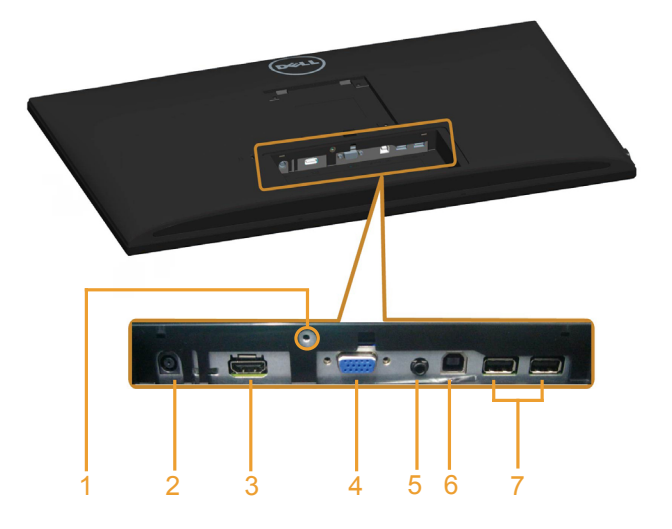

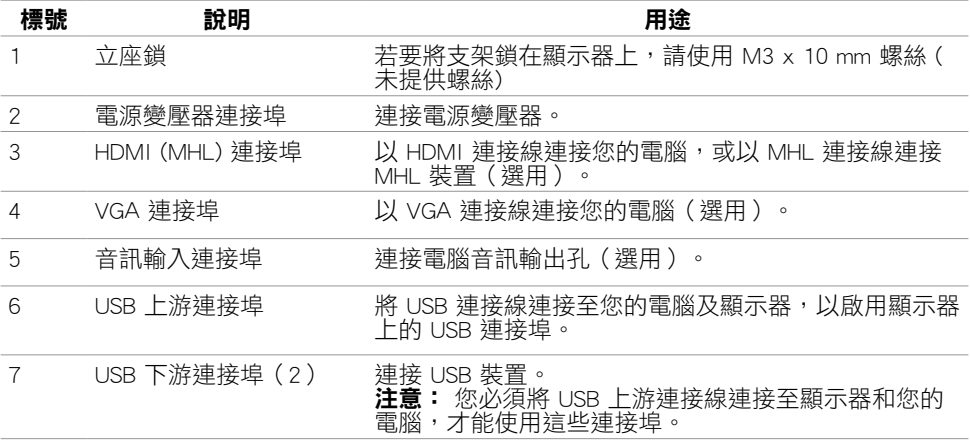

# <span id="page-9-1"></span><span id="page-9-0"></span>顯示器規格

## 平面螢幕規格

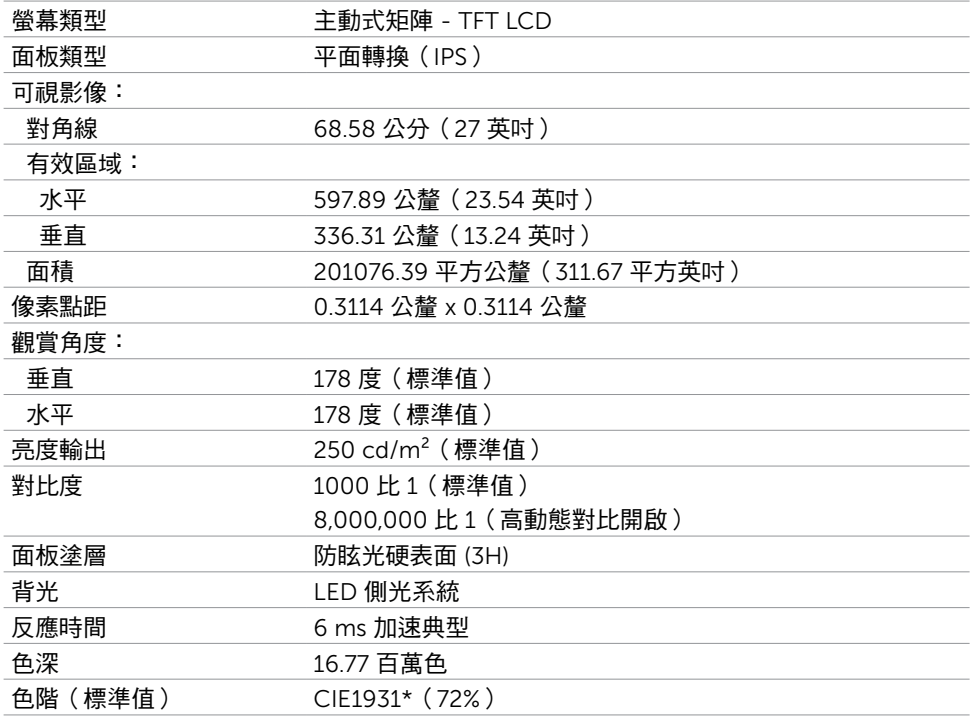

\*色階(標準值)係依據 CIE1976(85%)與 CIE1931(72%)測試標準計算。

## 解析度規格

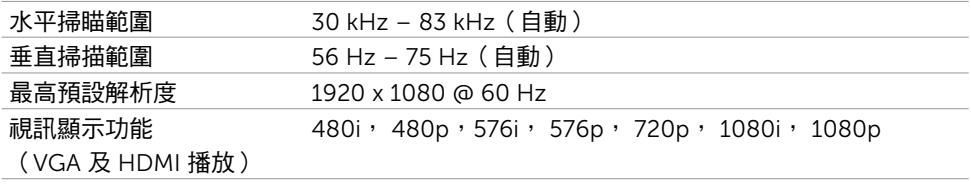

## 預設顯示模式

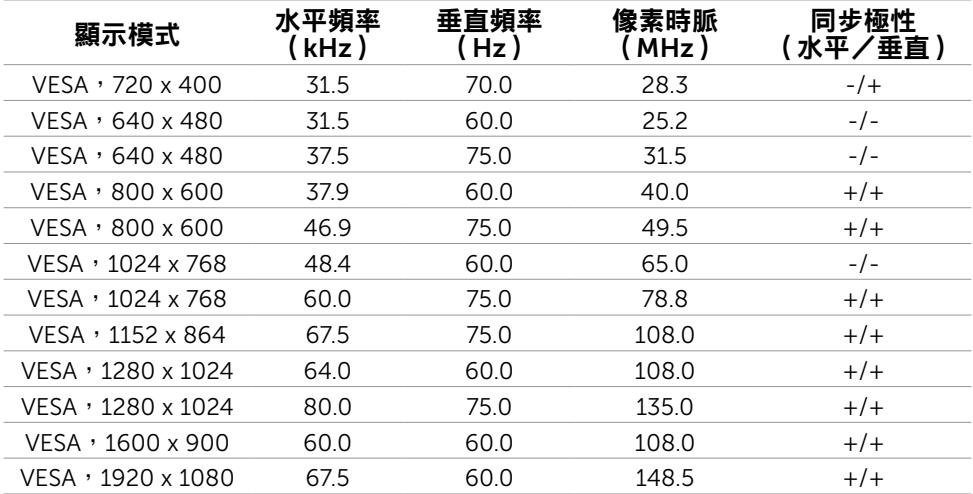

## MHL 來源顯示模式

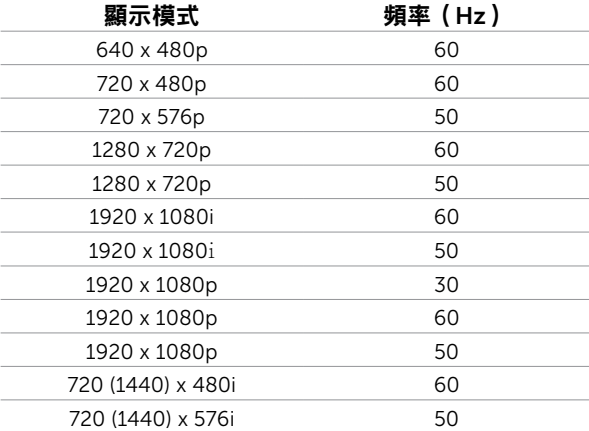

## 電氣規格

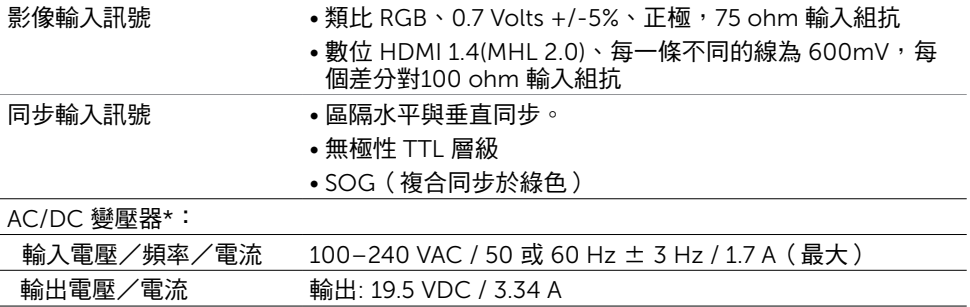

\*合格的相容 AC/DC 變壓器。

\*\*AC 來源必須使用 Chroma 6330 3KV 來源, 或其他相同等級的 AC 來源。

#### $\triangle$  注意:請務必使用本 Dell 顯示器專用的變壓器,以避免顯示器受損。

湧浪電流 115 V / 230 V: 150 A (最大)\*\*

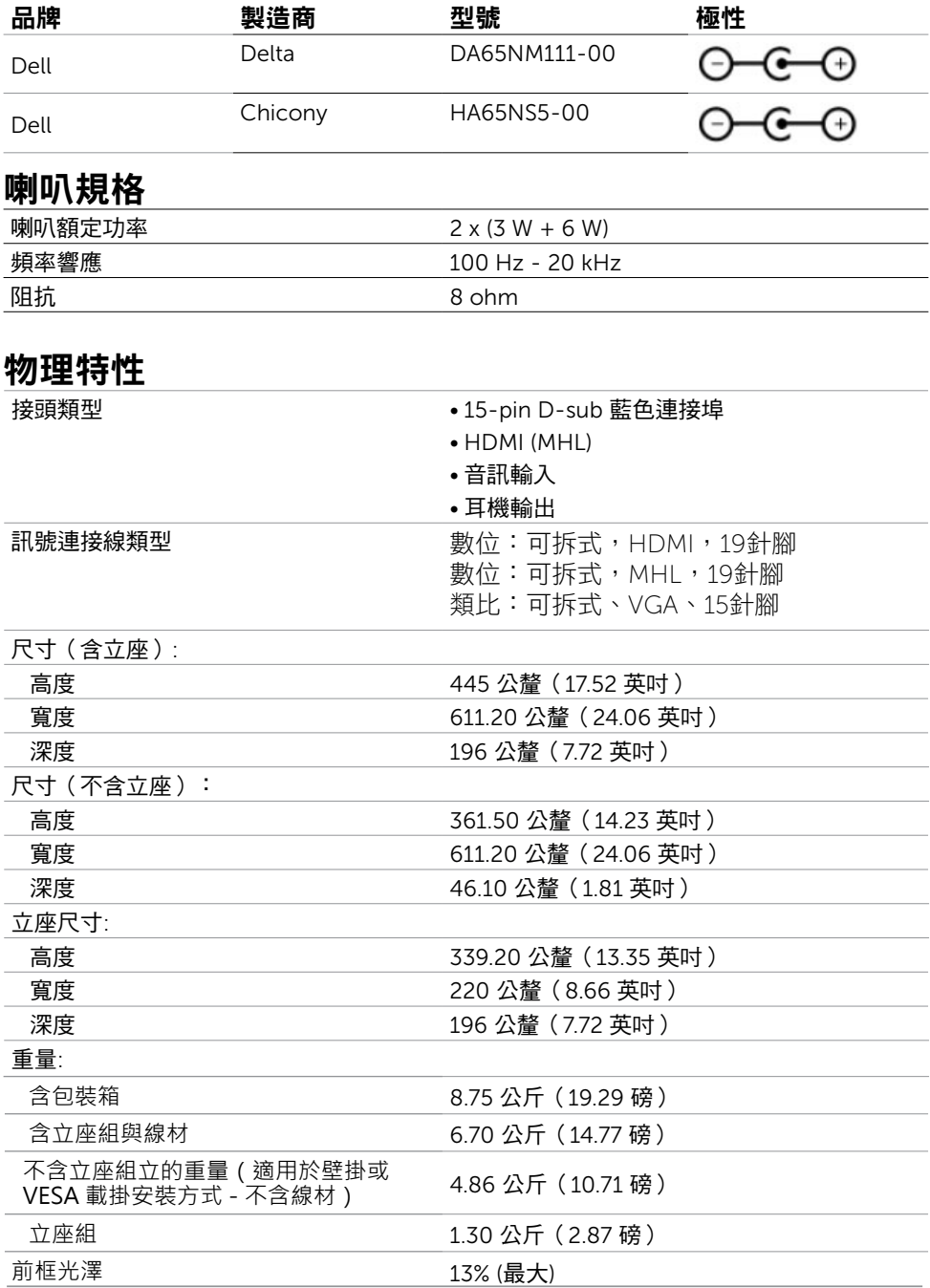

## 環境特性

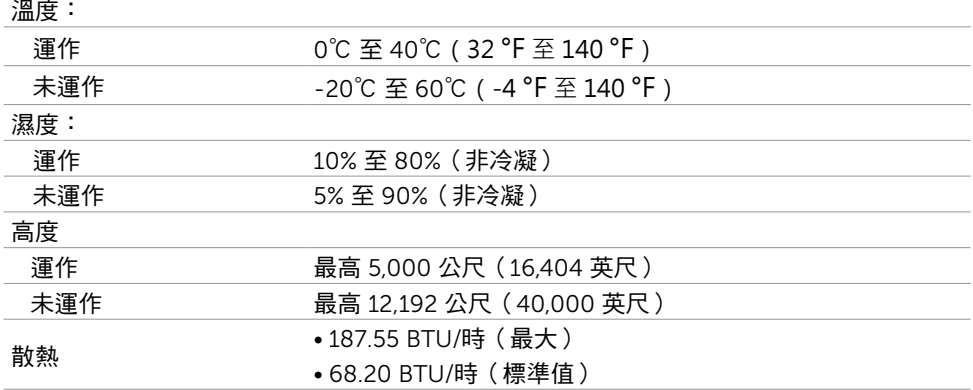

### <span id="page-13-0"></span>電源管理模式

若您的電腦有安裝 VESA DPM 相容繪圖卡或軟體,則顯示器未使用時會自動減少耗電量。 這稱為省電模式\*。若電腦偵測到鍵盤、滑鼠或其他輸入裝置發出輸入訊號,則顯示器會自 動恢復運作。以下表格列出耗電量以及自動省電功能的燈號:

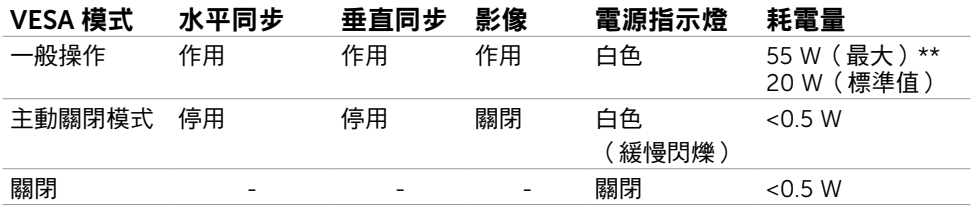

OSD 僅會在一般操作模式下運作。若在主動-關閉模式時按下任一按鈕,便會顯示以下訊 息:

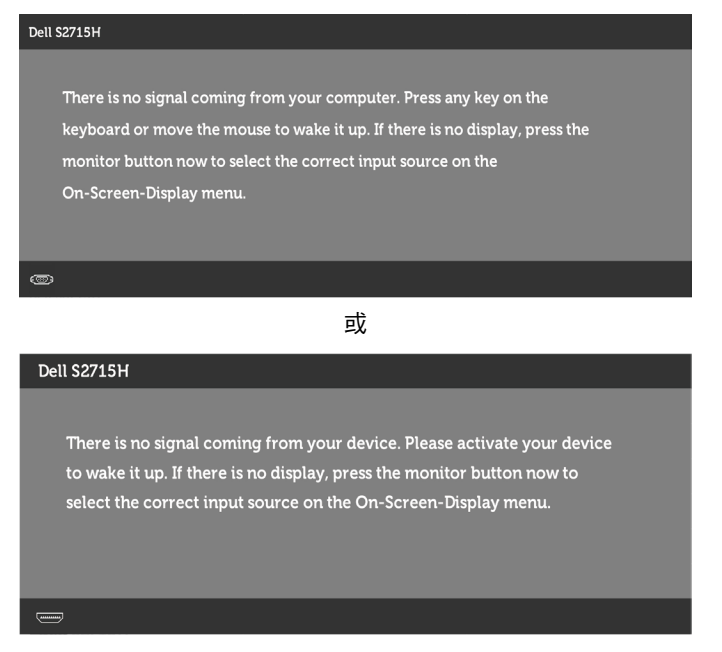

\*若要在關閉模式下達到零耗電量,則需拔除顯示器的電源線。

\*\*最大功耗是在顯示器設定為最大亮度。 啟動電腦與顯示器,進入 OSD。

註:本顯示器符合能源之星標準。

## 針腳配置

#### VGA 連接埠

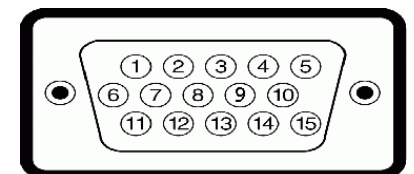

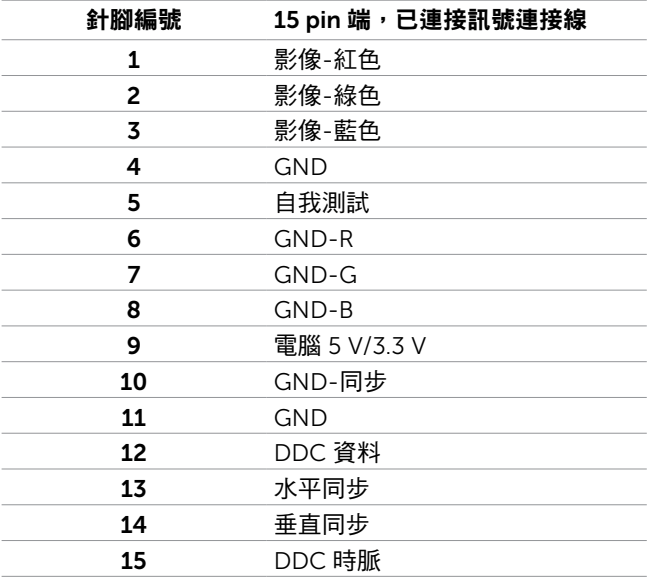

#### HDMI 連接埠

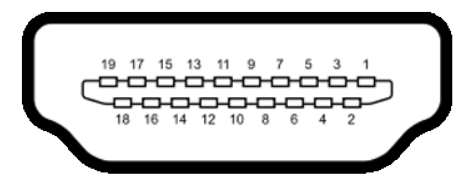

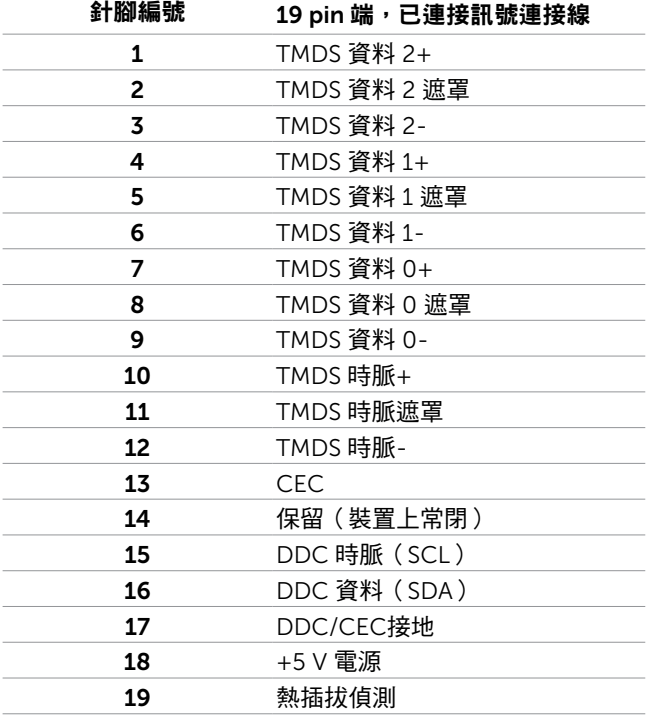

#### MHL 連接埠

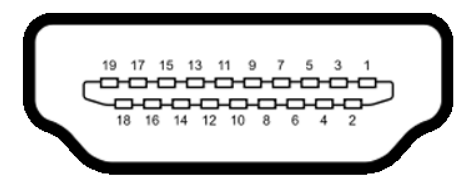

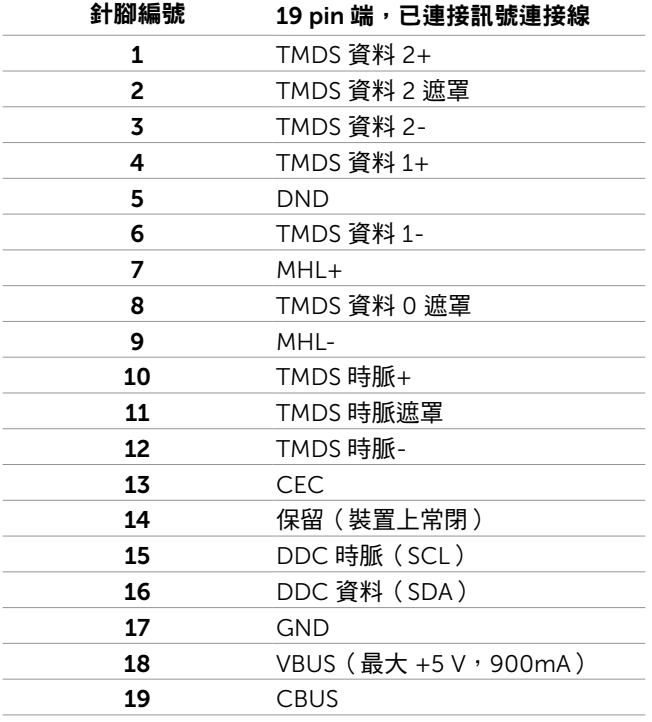

### 通用串列匯排流(USB)介面

本節提供顯示器可用的 USB 連接埠之相關資訊。 電腦具有下列 USB 連接埠:

- 上游連接埠
- 下游連接埠

| 傳輸速度 | 資料速率     | 耗電量            |
|------|----------|----------------|
| 高速   | 480 Mbps | 2.5 W(各連接埠最大值) |
| 全涑   | 12 Mbps  | 2.5 W(各連接埠最大值) |

 $\mathbb{Z}/4$  註:顯示器 上的 USB 連接埠相容於 USB 2.0。

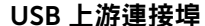

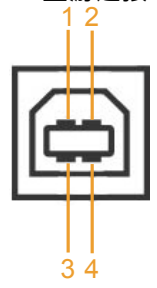

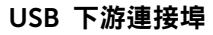

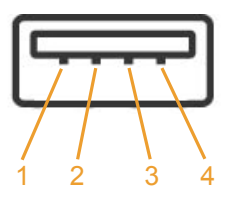

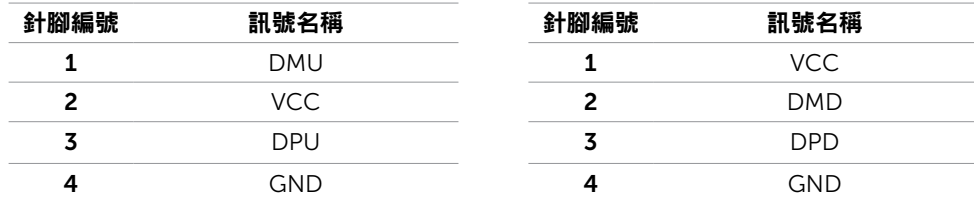

註:顯示器的 USB 連接埠只有在顯示器電源開啟或處於省電模式時才可運作。若關閉顯 示器電源再加以開啟,則相連的周邊設備可能需經過幾秒鐘才能恢復正常功能。

# <span id="page-19-0"></span>隨插即用功能

您可將顯示器安裝在任何支援隨插即用功能的電腦。顯示器會自動採用顯示資料頻道 (DDC)通訊協定為電腦提供延伸顯示識別資料(EDID),使電腦可自行配置並將顯示器 設定最佳化。大多數的顯示器安裝步驟皆會自動進行;若有需要,則可自行選擇其他設定。 如需有關變更顯示器設定的詳細資訊,請參[閱顯示器操作](#page-26-1)。

## LCD 顯示器品質與像素原則

在 LCD 顯示器的製造過程中,有一或多個像素保持不變狀態並非異常情況。這些像素難以 用肉眼察覺,但其並不會影響顯示器的品質或可用性。如需 Dell 顯示器品質與像素原則的 詳細資訊,請造訪 [dell.com/support/monitors](http://www.dell.com/support/monitors)。

## <span id="page-20-0"></span>安裝立座

<mark>◇</mark> 註:顯示器從工廠出貨時,已將立架和立座拆下。

註:下列流程適用於預設立座。 若是您購買任何其他立座,請參閱立座隨附的說明文件 以進行設定。

 $\bigtriangleup$ 注意:將顯示器放置在平坦、清潔及柔軟的表面上,以避免刮傷顯示器面板。

將立架與底座連接。

- 1 將立架安裝於立座上。
- 2 旋緊底座下方的翼形螺釘。

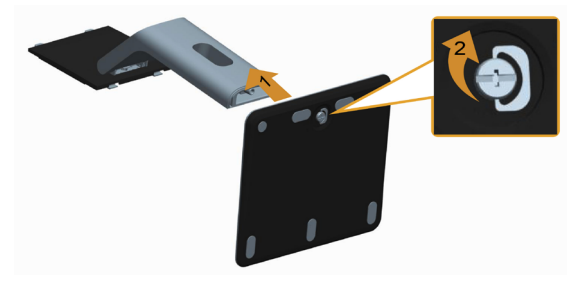

安裝顯示器立座。

- 1 拆下護蓋,並將顯示器置於其上。
- 2 將立座上半部的兩個掛勾裝上顯示器背面上的插槽。
- 3 按下立座, 直至立座扣入定位。

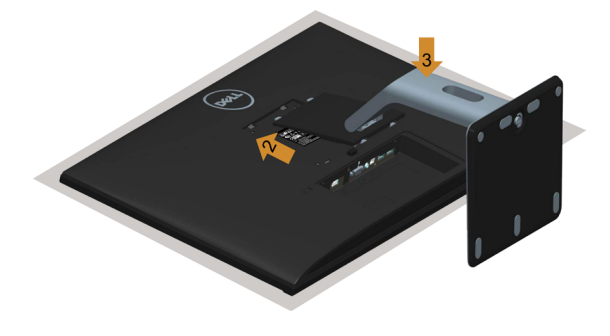

# <span id="page-21-1"></span><span id="page-21-0"></span>連接顯示器

个、警告:開始進行此章節的任何程序前, 請遵[循安全說明](#page-46-2)的指示。

將顯示器接至電腦:

- 1 將電腦關機,從牆壁插座拔除電源線。
- 2 將 VGA/HDMI/音訊/USB 連接線連接至顯示器及電腦。

#### 連接 VGA 連接線(另售)

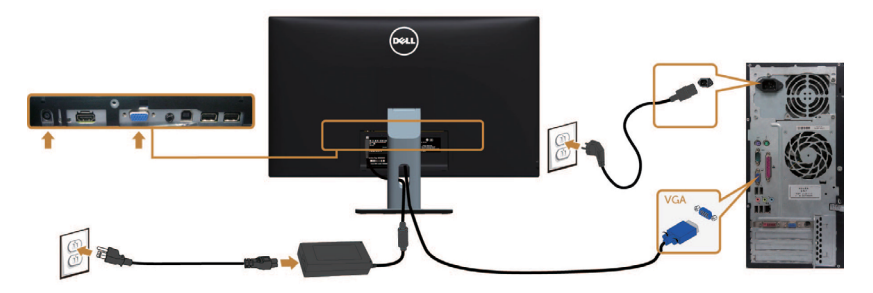

連接 HDMI 連接線

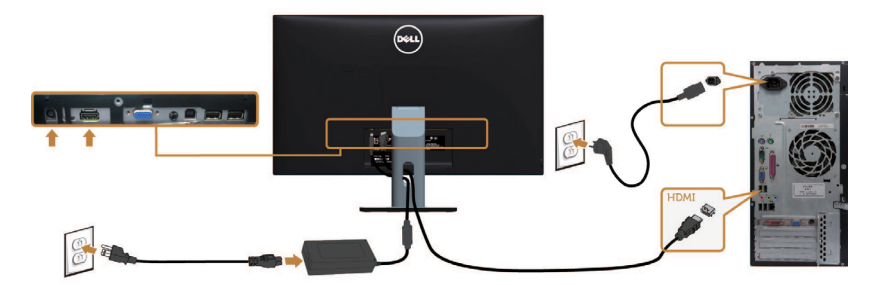

#### 連接音源線(另售)

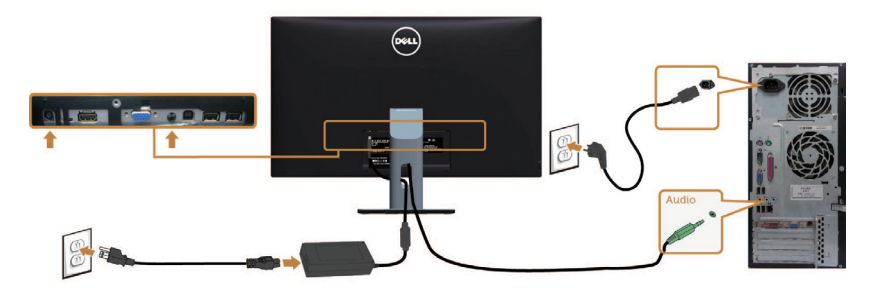

#### 連接 USB 連接線

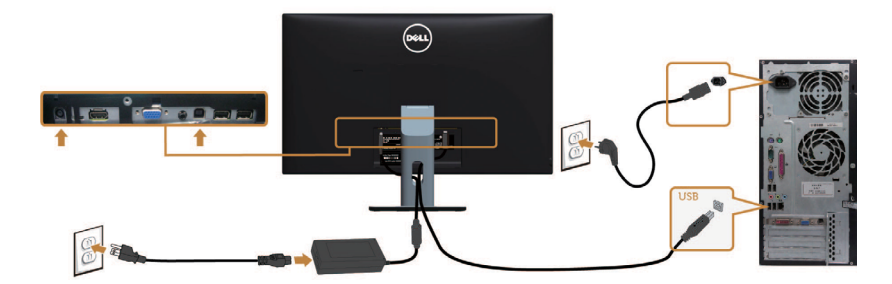

#### 使用行動高畫質連結 (MHL) 技術

- $\mathscr{U}$ 註:本顯示器已通過 MHL 認證。
- $\overline{\mathbb{Z}}$  註:僅使用 MHL 認證的連接線,以及支援 MHL 輸出的來源裝置,才能使用 MHL 功 能。
- 主:某些 MHL 來源裝置可能需要幾秒鐘或更久的時間 ( 依 MHL 來源裝置而定 ) ,才能 輸出影像。

#### 註:顯示器會在連接的 MHL 來源裝置進入待機模式時,顯示出黑色畫面或下列訊息( 依 MHL 來源裝置的輸出方式而定)。

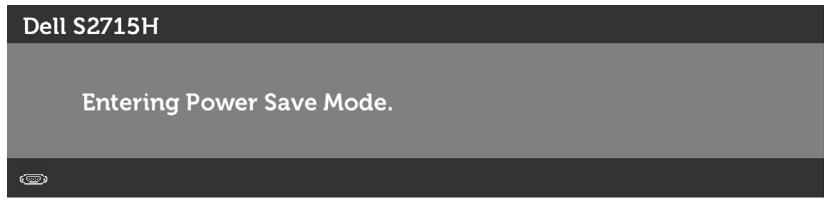

請執行下列步驟,以啟用 MHL 連線:

- 1 將電源變壓器插入顯示器及插入電源插座。
- 2 使用具備 MHL 認證的連接線,將 MHL 來源裝置上的 ( 微型 ) USB 連接埠,連接至顯 示器上的 HDMI (MHL) 連接埠 ( 請參閱[底視圖以](#page-8-0)瞭解詳情 ) 。
- 3 開啟顯示器及 MHL 來源裝置。

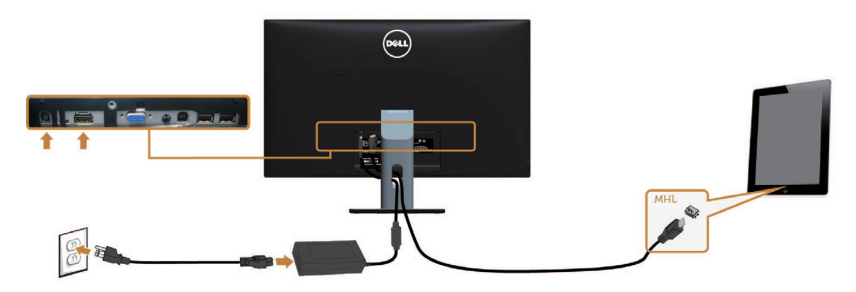

- <span id="page-23-0"></span>4 使用 OSD 功能表,選擇 HDMI (MHI)做為顯示器的輸入源(請參閱使用營墓顯示  [\(OSD\)](#page-28-1) 功能表以瞭解詳情)。
- 5 若顯示器未顯示出任何影像,請參[閱行動高畫質連結技術](#page-45-1) (MHL) 專屬問題。

## 整理連接線

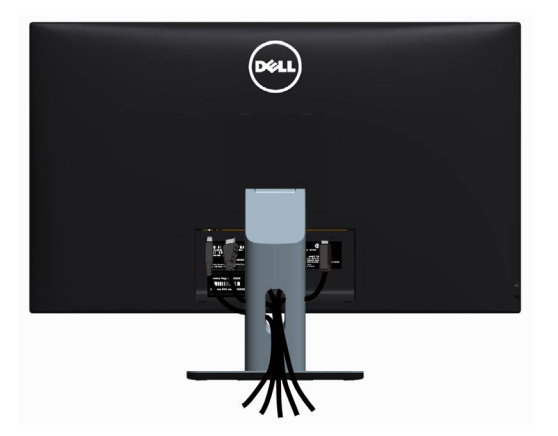

將所有必要的連接線接到顯示器及電腦之後,(連接方法,請參[閱連接顯示器](#page-21-1))使用上述方 式整理所有的連接線。

## 安裝連接線外蓋

註:顯示器在工廠出貨時已拆除纜線蓋。

1 將纜線蓋底部的兩個對齊垂片,插入顯示器背面的插槽中。

2 按下纜線蓋,直到卡入定位為止。

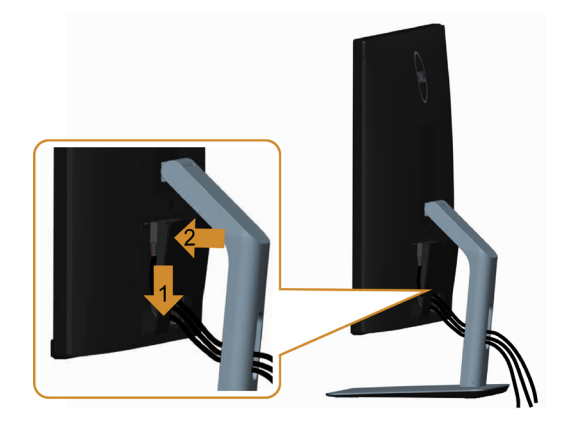

# <span id="page-24-0"></span>拆除顯示器立座

#### $\triangle$  注意:為避免移除底座時刮傷 LCD 螢幕,請確定顯示器放置於乾淨柔軟的表面上。

註:下列流程適用於預設立座。 若是您購買任何其他立座,請參閱立座隨附的說明文件以 進行設定。

- 拆下立座:
	- 1 請將顯示器放置在軟布或軟墊上。
	- 2 按住底座卸除按鈕。
	- 3 將底座提起,自顯示器移除。

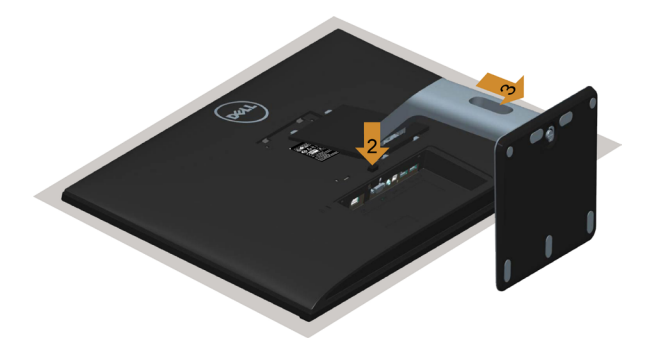

## 拆除纜線蓋

- 1 按下纜線蓋上的對齊垂片。
- 2 從顯示器背面的插槽中,拆除纜線蓋底部的兩個對齊垂片。

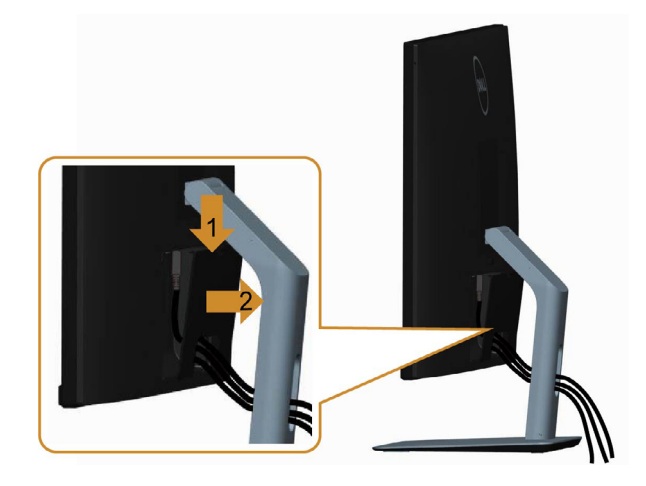

## <span id="page-25-0"></span>壁掛安裝(選擇性)

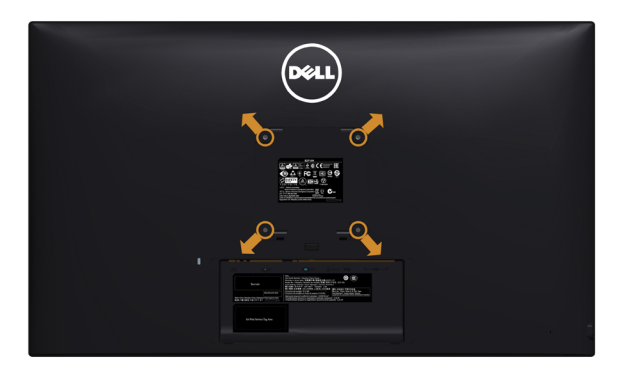

 $\mathscr{U}$ 註:使用 M4 x 10 mm 螺絲,將顯示器與牆壁裝設套件連接。

請參考 VESA 相容牆壁裝設套件隨附的指示說明。

- 1 將顯示器放在平穩的桌面,並加墊軟布或墊子。
- 2 拆下立座。
- 3 使用十字螺絲起子拆除固定塑膠蓋的四顆螺絲。
- 4 將壁掛套件-的壁掛架安裝至顯示器。
- 5 遵照壁掛套件隨附的說明書將顯示器安裝至牆壁。
- $\mathscr{U}$ 註:僅限使用獲 UL 列名的-壁掛架,且其負重/承載能力不得低於 7.25 公斤(16.11 磅)。

# <span id="page-26-1"></span><span id="page-26-0"></span>開啟顯示器電源

按下 的按鈕以開啟顯示器。

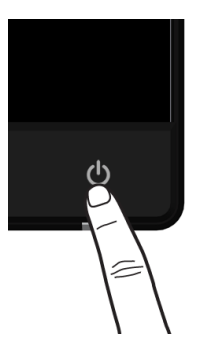

# 使用前面板控制項目

使用顯示器前方的控制按鈕,調整顯示之影像的特性。在您使用這些按鈕調整控制項目 時,OSD 會在特性變更時顯示特性的數值。

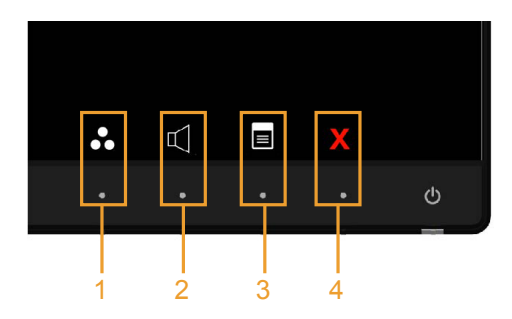

下表為前面板按鈕的說明:

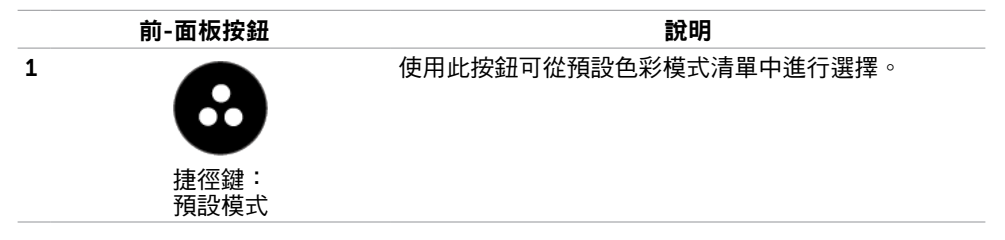

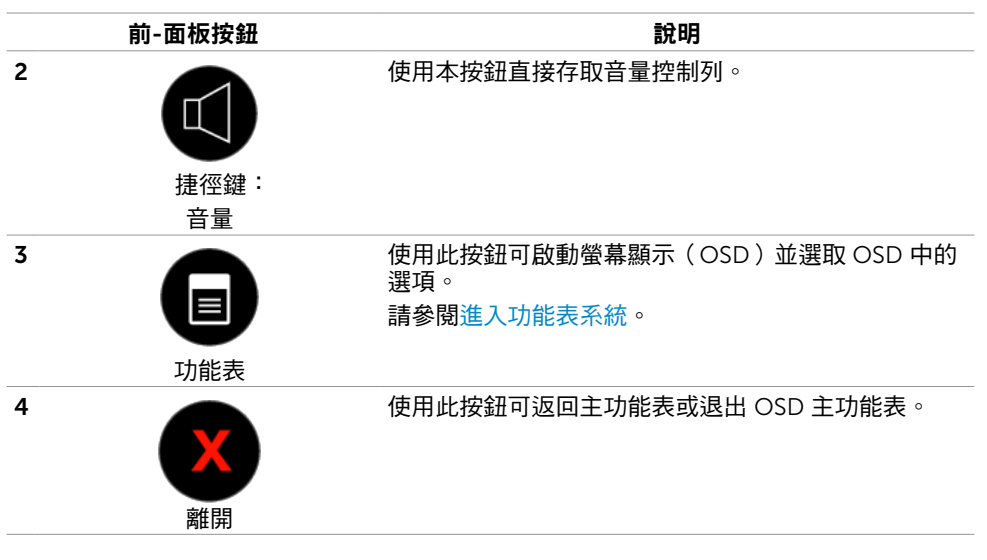

### 前-面板按鈕

使用顯示器前方的按鈕可調整影像設定。

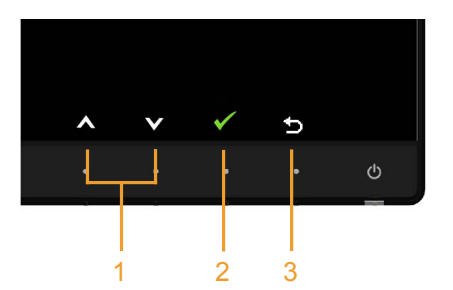

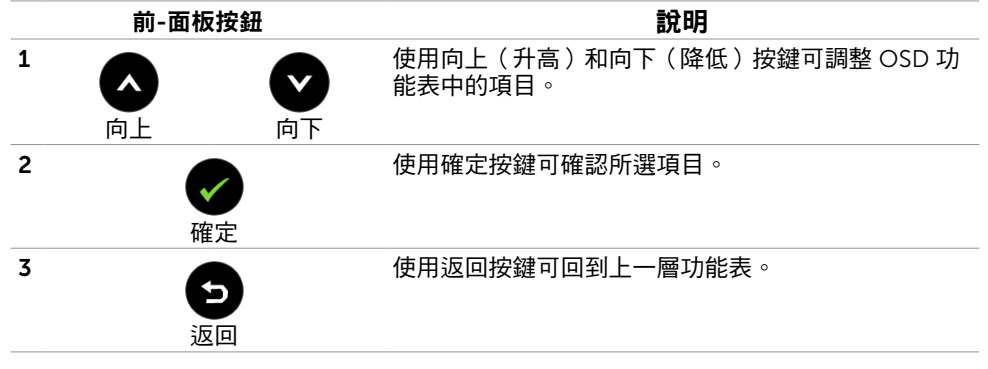

# <span id="page-28-1"></span><span id="page-28-0"></span>使用螢幕顯示(OSD)功能表

## <span id="page-28-2"></span>進入功能表系統

- $\mathbb Z$ 註:若移至另一層 OSD 功能表、退出 OSD 功能表或等候 OSD 功能表消失,則顯示器 將自動儲存您使用 OSD 功能表所作的任何變更。
	- 1 按下 日 按鈕可啟動 OSD 功能表並顯示主功能表。

#### VGA 輸入的主功能表

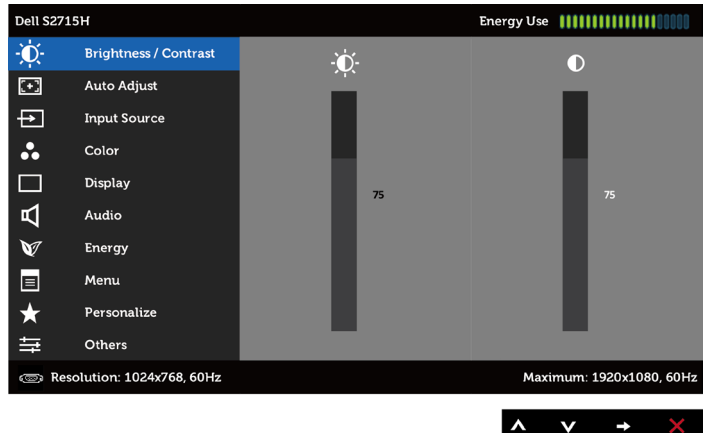

或

#### HDMI(MHL) 輸入的主功能表

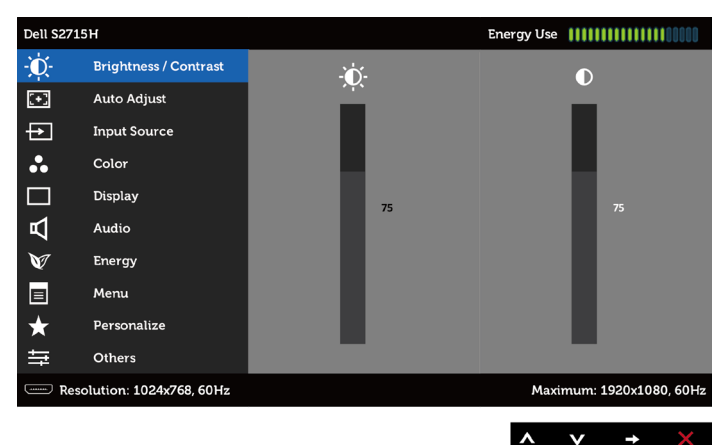

- 2 按下 ◆ 和 ◆ 按鈕可在選項之間移動。在不同圖示之間移動時,選項名稱會反白。
- 3 按一下● 或● 按鈕可啟動反白的選項。
- 4 按下 和 网 按鈕可選取所需參數。
- 5 按下 → 按鈕進入滑桿,然後使用 → 或 → 按鈕即可變更功能表上的指標。
- 6 按一下 2 按鈕可返回主功能表以選擇其他選項,或按兩下/三下 2 按鈕退出 OSD 功能表。

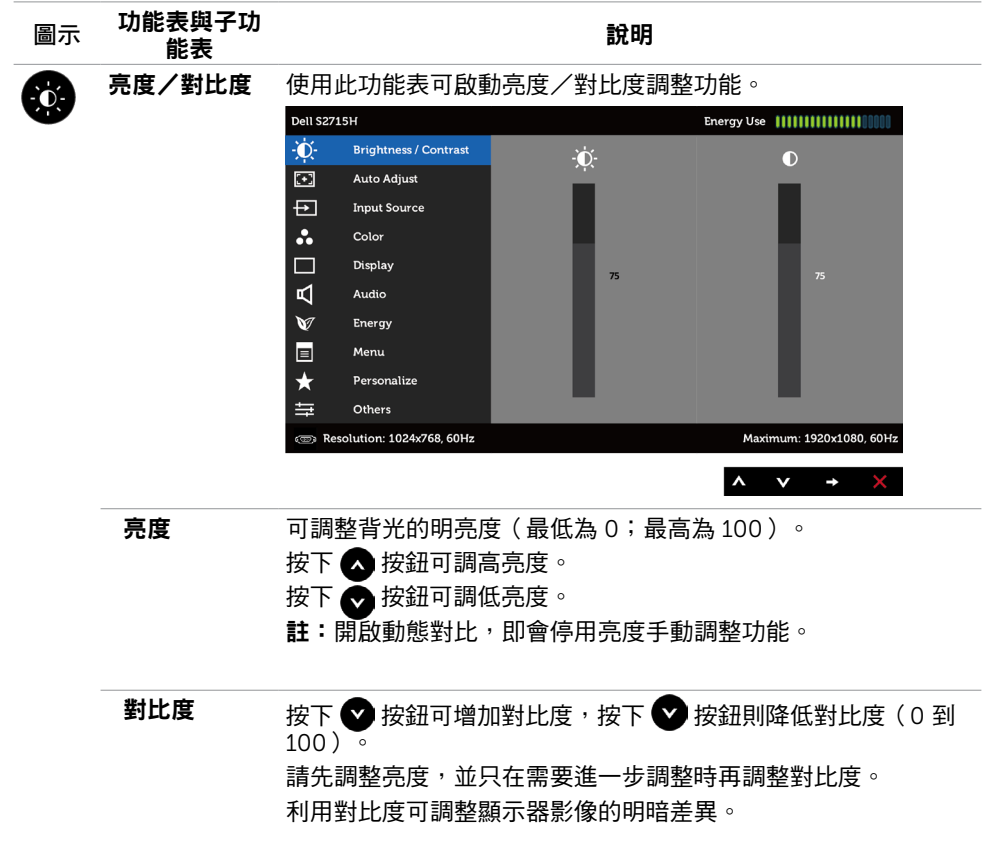

<span id="page-30-0"></span>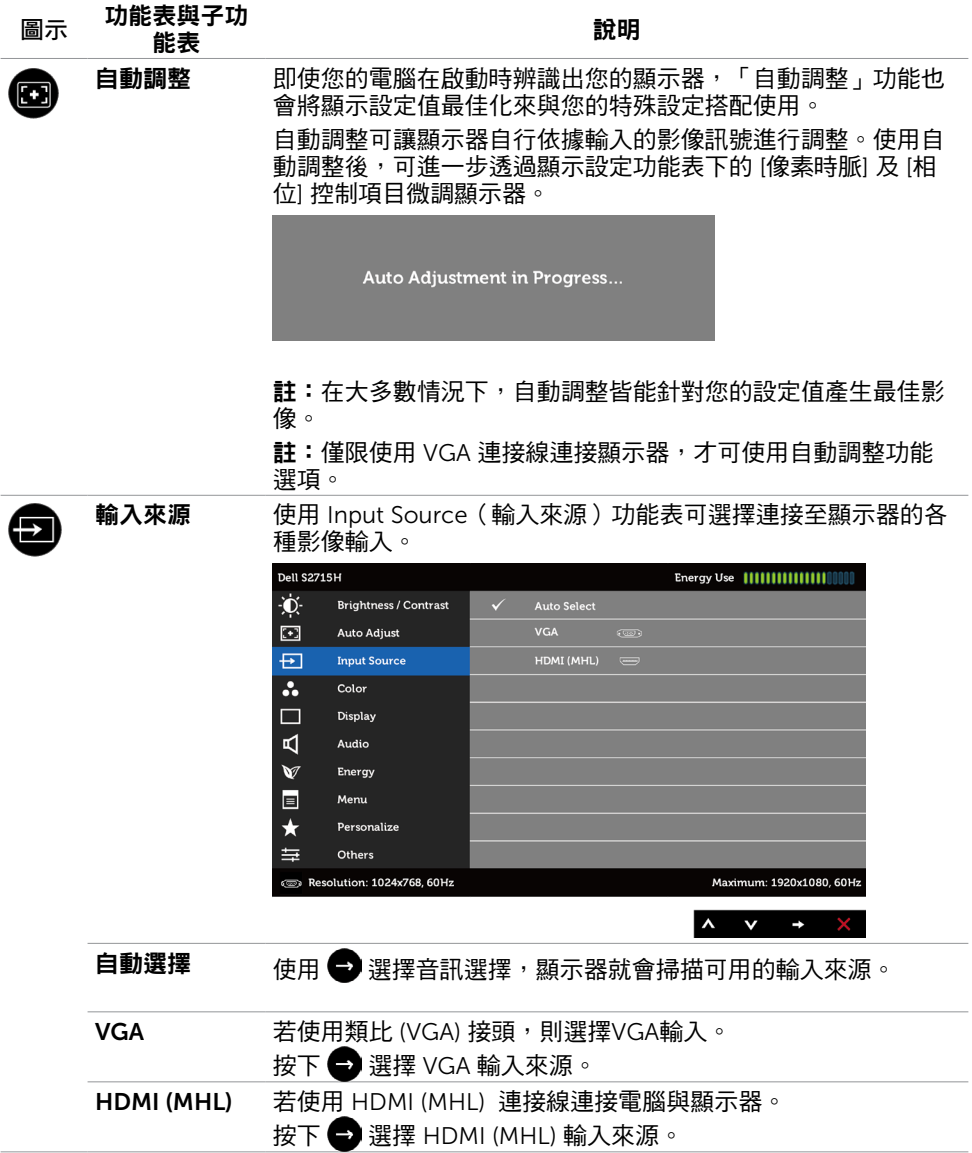

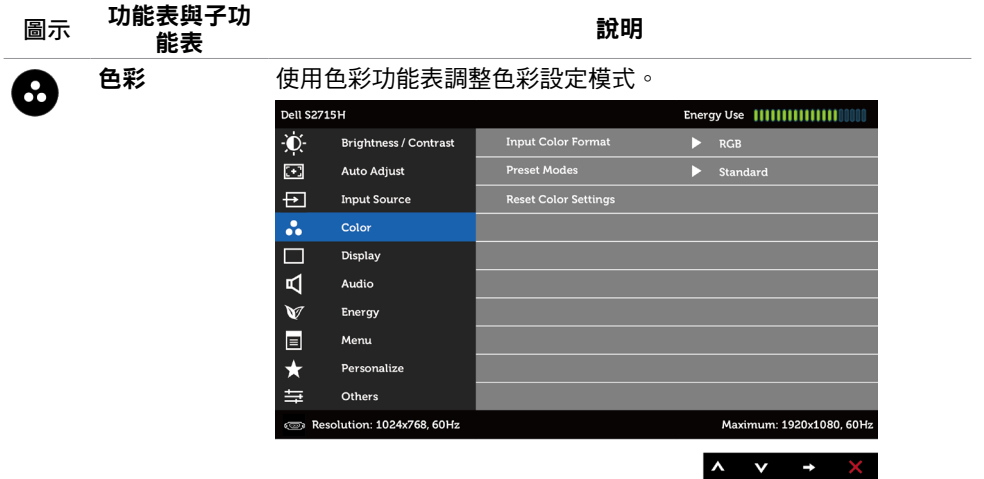

輸入色彩格式 可設定為下列影像輸入模式:

RGB:如果您的顯示器是使用 HDMI 連接線連接電腦或 DVD 播 放器,或使用 MHL 連接線連接 MHL 裝置時,請選擇此選項。 YPbPr:如果您的顯示器是使用 HDMI 連接線連接 DVD 播放器的 YPbPr 端子,或使用 MHL 連接線連接 MHL 裝置的 YPbPr 端子 時,請選擇此選項。

或如果 DVD(或 MHL 裝置)的色彩輸出是設定為非 RGB 時。

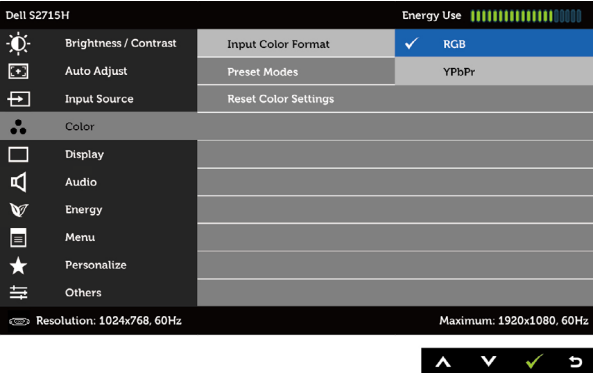

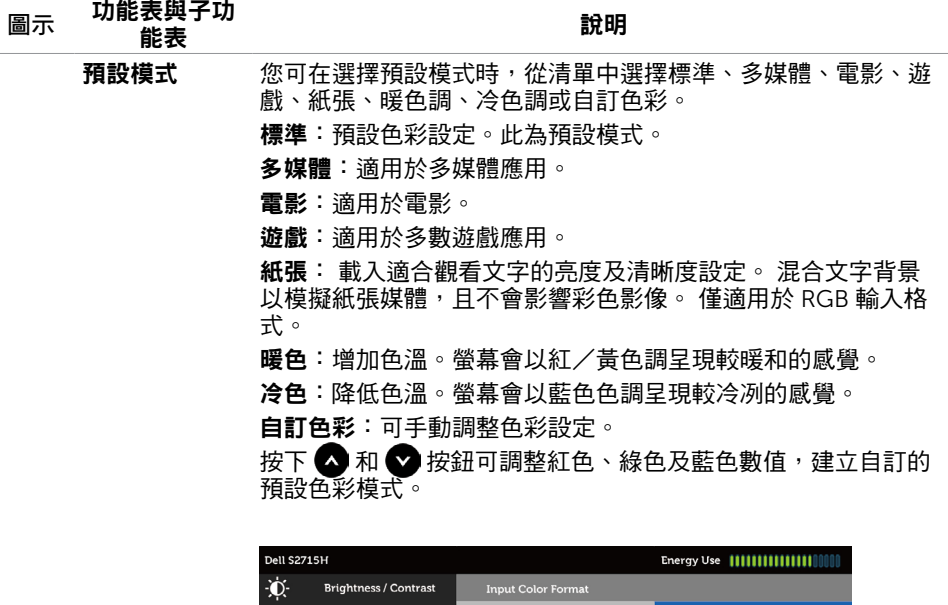

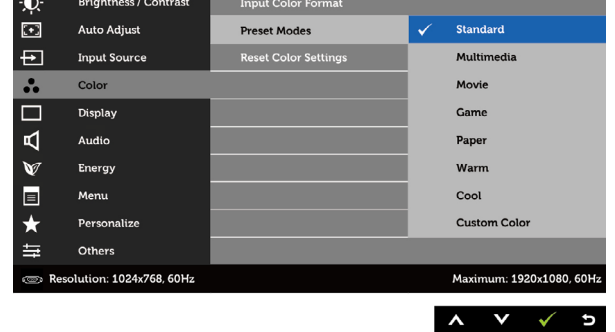

重設色彩設定 將顯示器的色彩設定重設為原廠預設值。

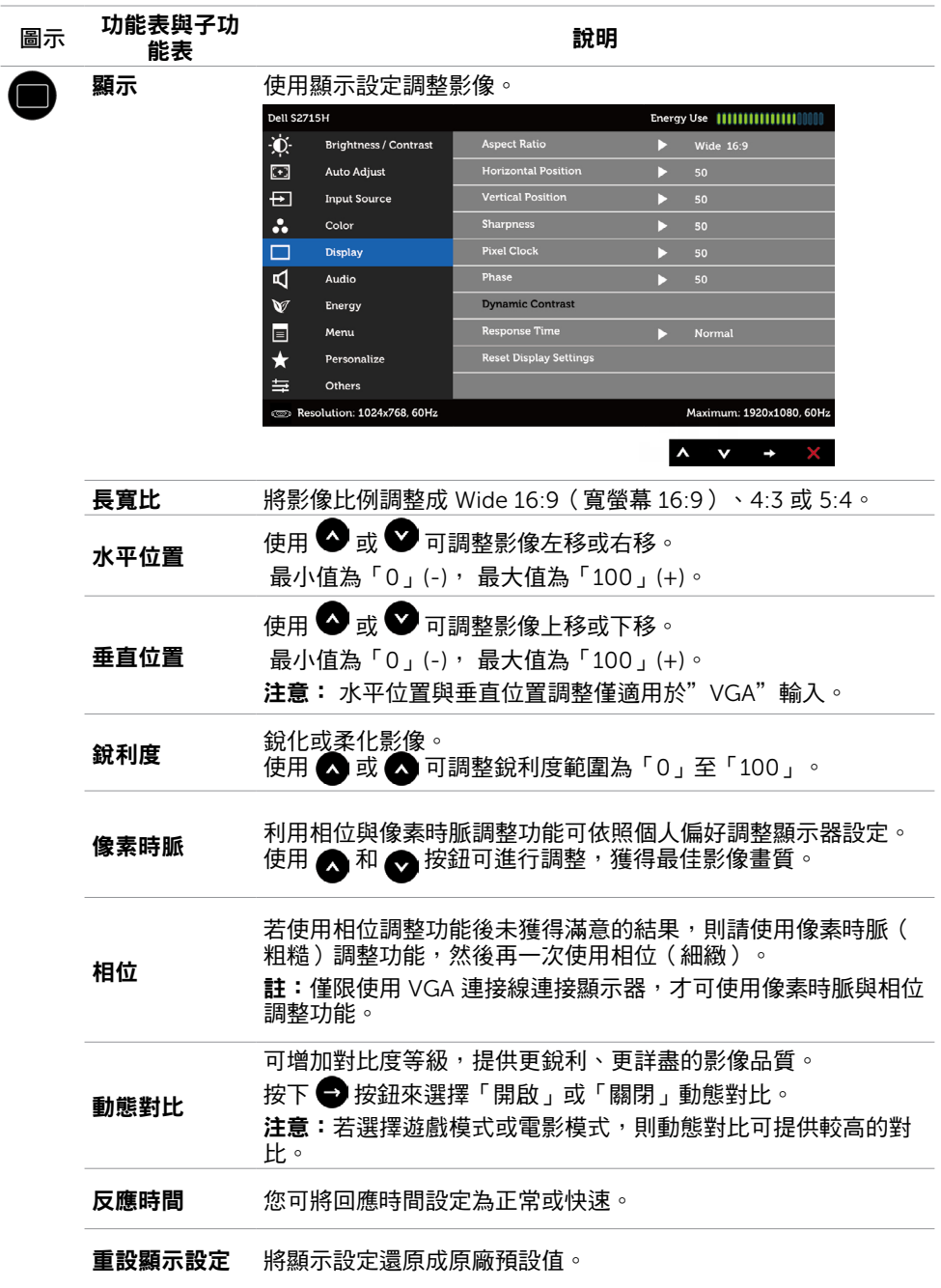

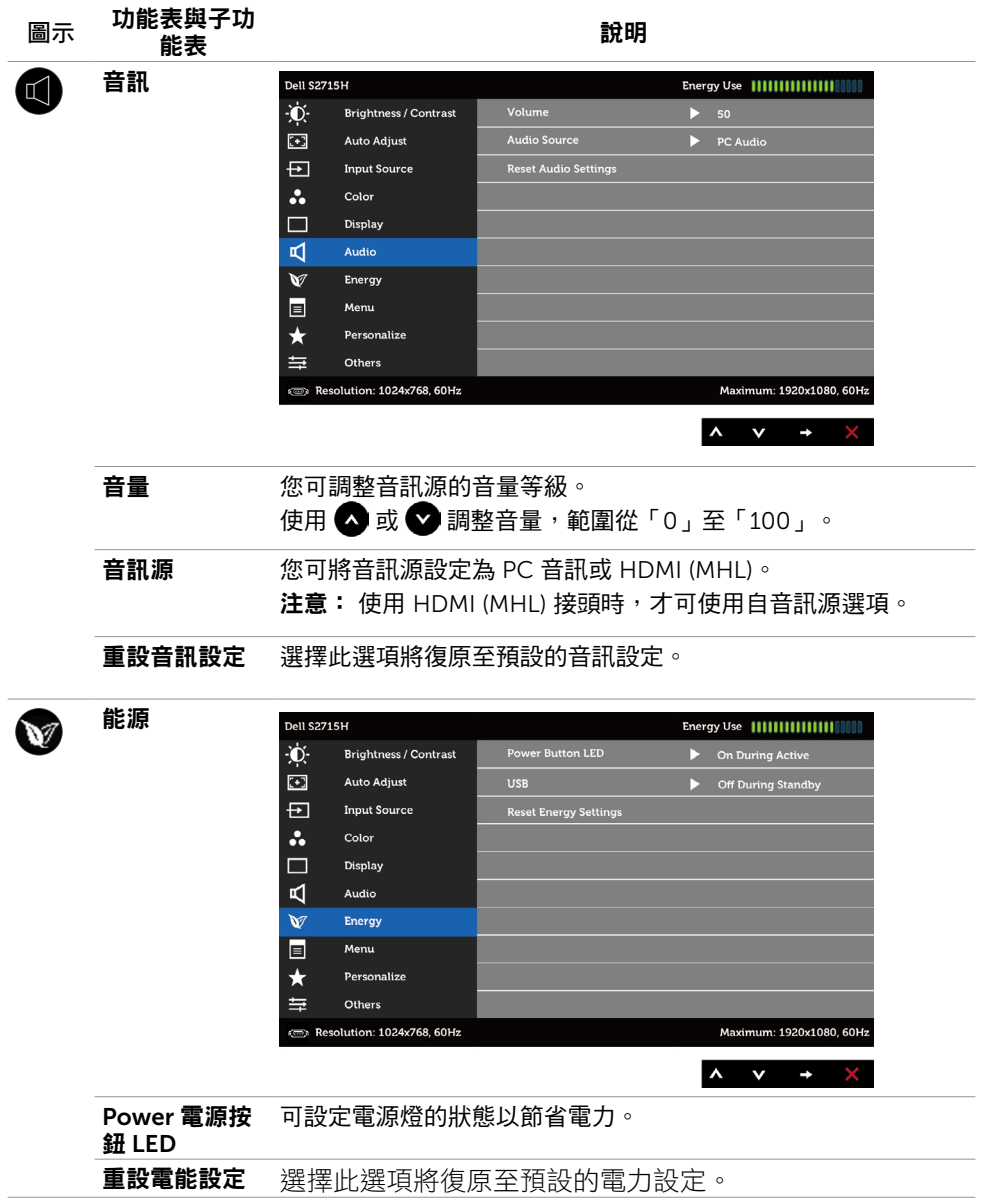

<span id="page-35-0"></span>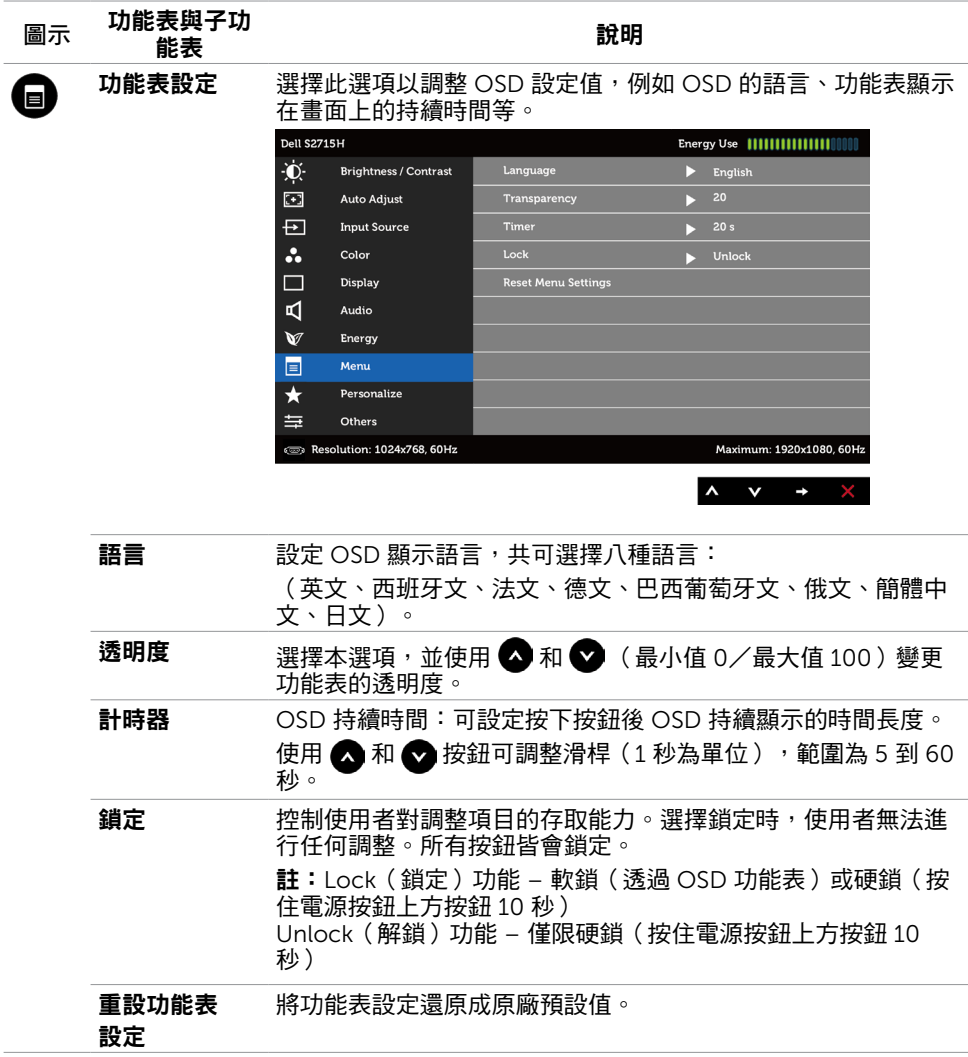

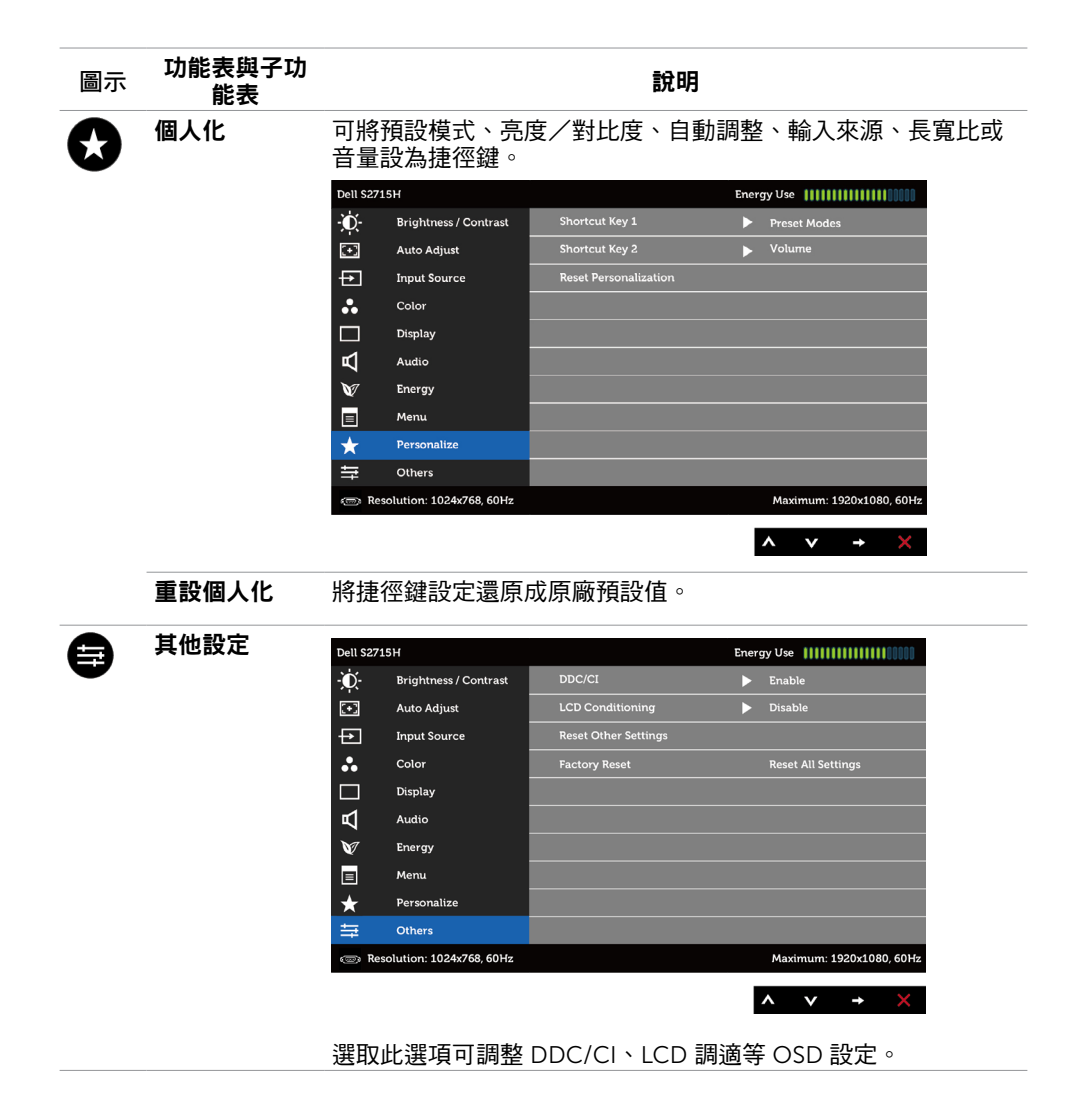

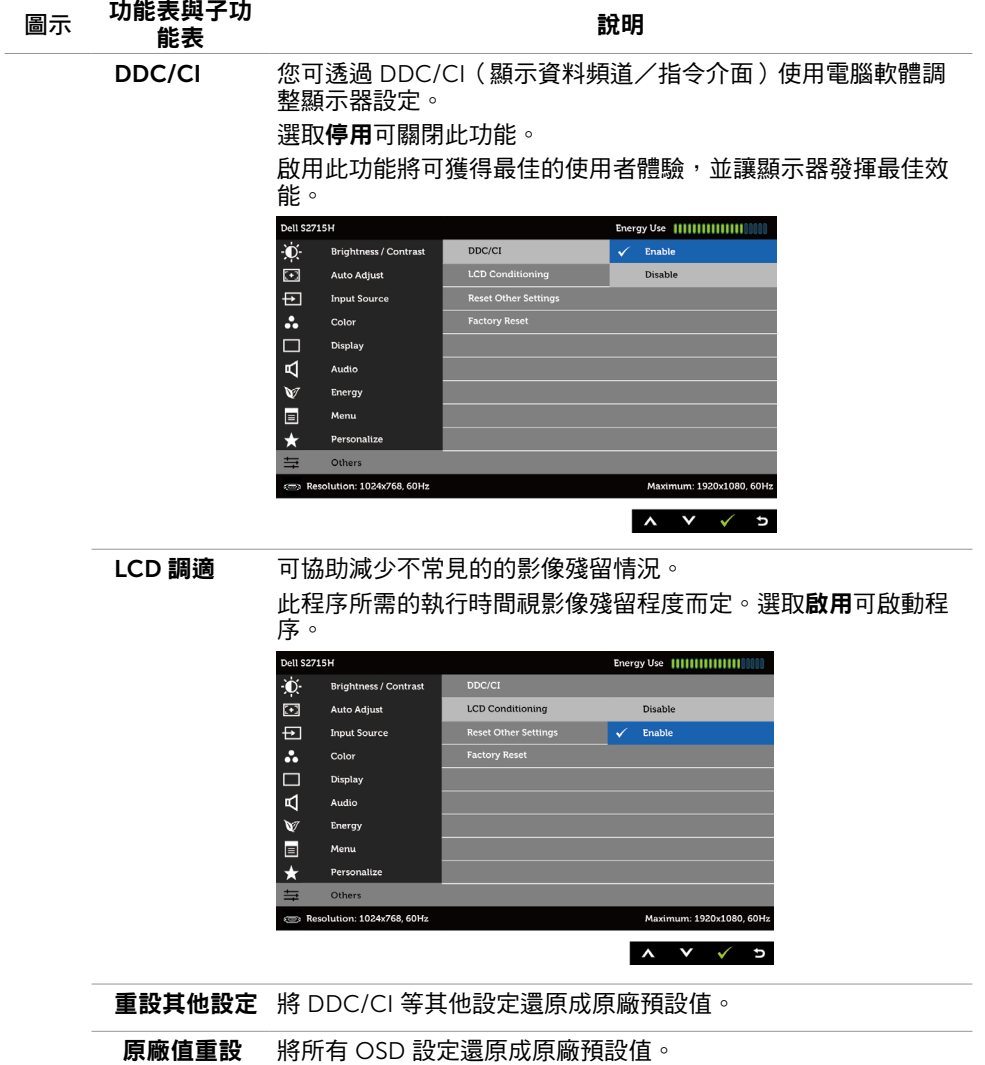

 $\mathscr{A}$  註:本顯示器具有內建的功能,可自動校正亮度,以補償 LED 老化。

# OSD 警告訊息

啟用動態對比功能(在這些預設模式下: 遊戲或電影)時,即停用手動亮度調整功能。

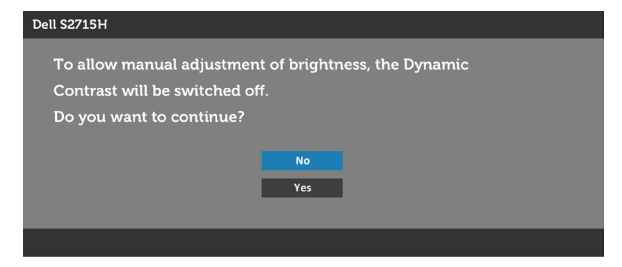

若顯示器未支援特定解析度模式,則會出現下列訊息:

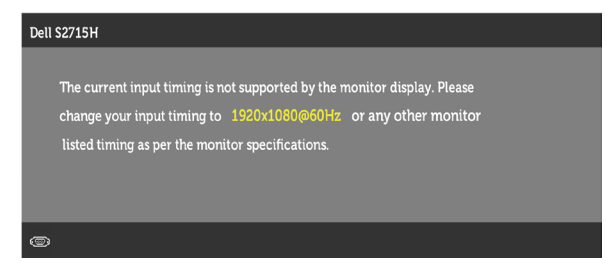

此訊息代表顯示器無法與來自電腦的輸入訊號同步。 請參[閱顯示器規格](#page-9-1),瞭解本顯示器可處 理的水平與垂直頻率範圍。 建議的模式為 1920 x 1080。 DDC/CI 功能停用前,會出現下列訊息。

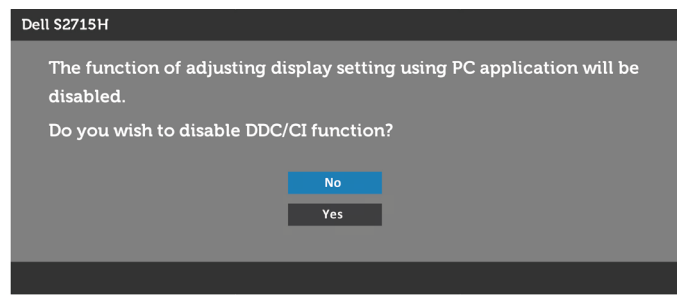

顯示器進入省電模式時,會出現下列訊息:

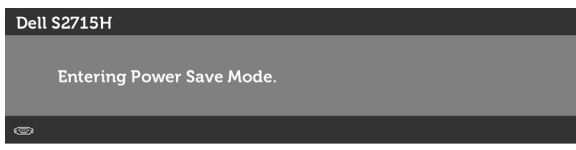

啟動電腦並喚醒顯示器,以進入 [OSD](#page-28-1) 若按下電源按鈕以外的任一按鈕,則會依據您所選擇的輸入來源,出現下列其中一種訊息:

#### VGA/HDMI (MHL) 輸入

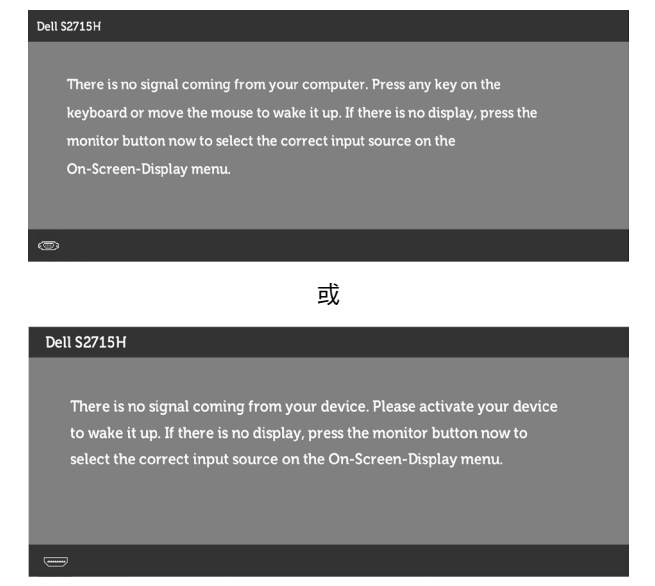

若選擇 VGA或HDMI (MHL) 輸入,但未連接對應的連接線,將會出現如下所示的浮動對話方 塊。

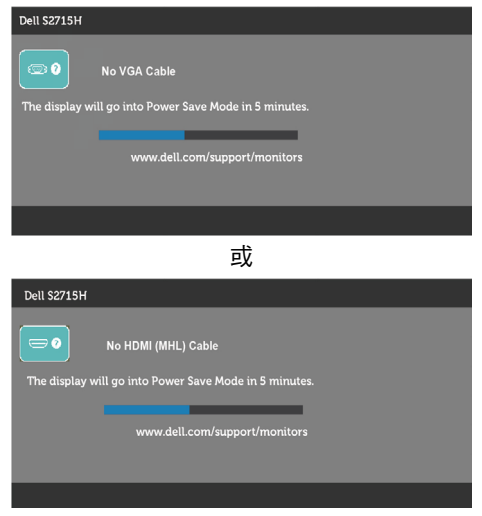

請參[閱疑難排解](#page-41-1),瞭解更多資訊。

## <span id="page-40-0"></span>使用傾斜

註:此步驟適用於含立座的顯示器。 購買任何其他立座時,請參閱立座各自的架設指 南, 取得架設說明。

#### 傾斜調整

將立座組立安裝至顯示器上,您可以調整顯示器以獲得最舒適的觀看角度。

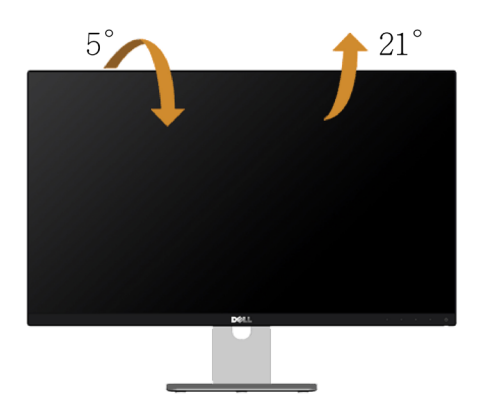

註:立座於顯示器原廠出貨時已經拆下。

<span id="page-41-1"></span><span id="page-41-0"></span>△△警告:開始進行此章節的任何程序前,請遵循[安全說明的](#page-46-2)指示。

## 自我測試

您的顯示器提供自我測試功能,可檢查顯示器是否正常運作。 若已正確連接顯示器與電腦, 但畫面仍為黑暗,則請依照下列步驟執行顯示器自我測試:

- 1 關閉電腦與顯示器的電源。
- 2 拔除電腦後側的顯示器連接線。為了確保自我測試正常運作,請拔除電腦後側的數位和 類比連接線。
- 3 開啟顯示器電源。

若顯示器未偵測到影像訊號,且運作正常,則會在畫面上(在黑色背景上)出現浮動對話方 塊。 在自我測試模式下,電源 LED 指示燈會亮起白色。 此外,下列其中一項對話會持續在 畫面上捲動,視所選的輸入訊號而定。

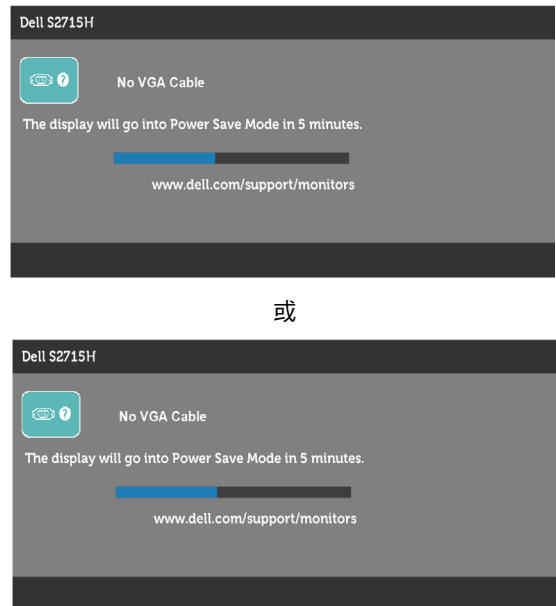

4 若系統運作正常,但影像訊號線拔除或受損時亦會出現此方塊。

5 關閉顯示器電源,然後重新接上影像訊號線,接著開啟電腦及顯示器的電源。

宗成上一個步驟後,若顯示器書面依舊空白,則請檢查影像控制器與電腦,而非顯示器,因 為顯示器運作正常。

#### 42 | 疑難排解

## <span id="page-42-0"></span>內建診斷

您的顯示器內建診斷工具,可協助判別您所遭遇的螢幕異常現象是否為顯示器內部問題,或 是電腦與繪圖卡的問題。

註: 僅可在拔除影像訊號線,且顯示器進入自我測試模式後,才可執行內建診斷功 能。

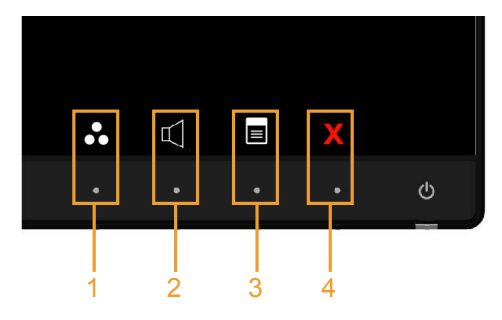

執行內建診斷:

- 1 確保螢幕清潔 ( 螢幕表面無灰塵 ) 。
- 2 拔除電腦或顯示器背後的影像訊號線。 顯示器接著會進入自我測試模式。
- 3 同時按住前面板上的按鈕 1 及按鈕 4,持續 2 秒。 即會出現灰色畫面。
- 4 仔細檢查畫面是否有異常。
- 5 再次按下前面板上的按鈕 4。 畫面顏色即會變成紅色。
- 6 檢查畫面是否異常。
- 7 重複步驟 5 及 6,在綠色、藍色、黑色及白色畫面下檢查顯示器。

白色書面出現後,即代表測試完成。 若要離開,再次按下按鈕 4。

若您在內建診斷工具協助下,未發現任何螢幕異常,則代表顯示器運作正常。 檢查繪圖卡及 電腦。

### 一般問題

下表中的資訊,列出您可能遭遇的顯示器一般問題以及可行的解決方法:

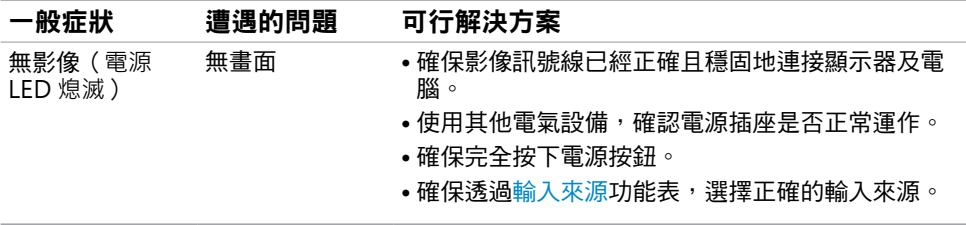

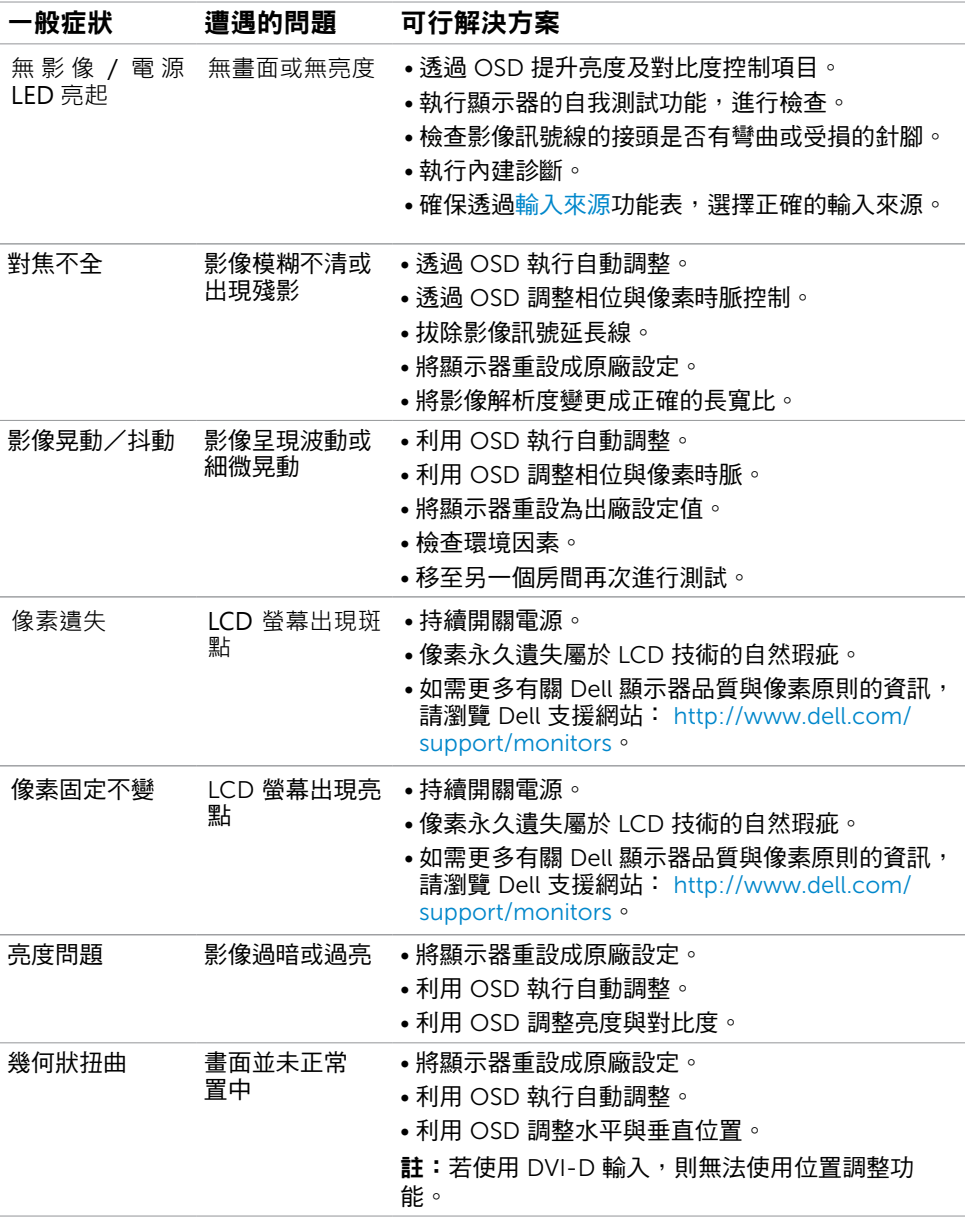

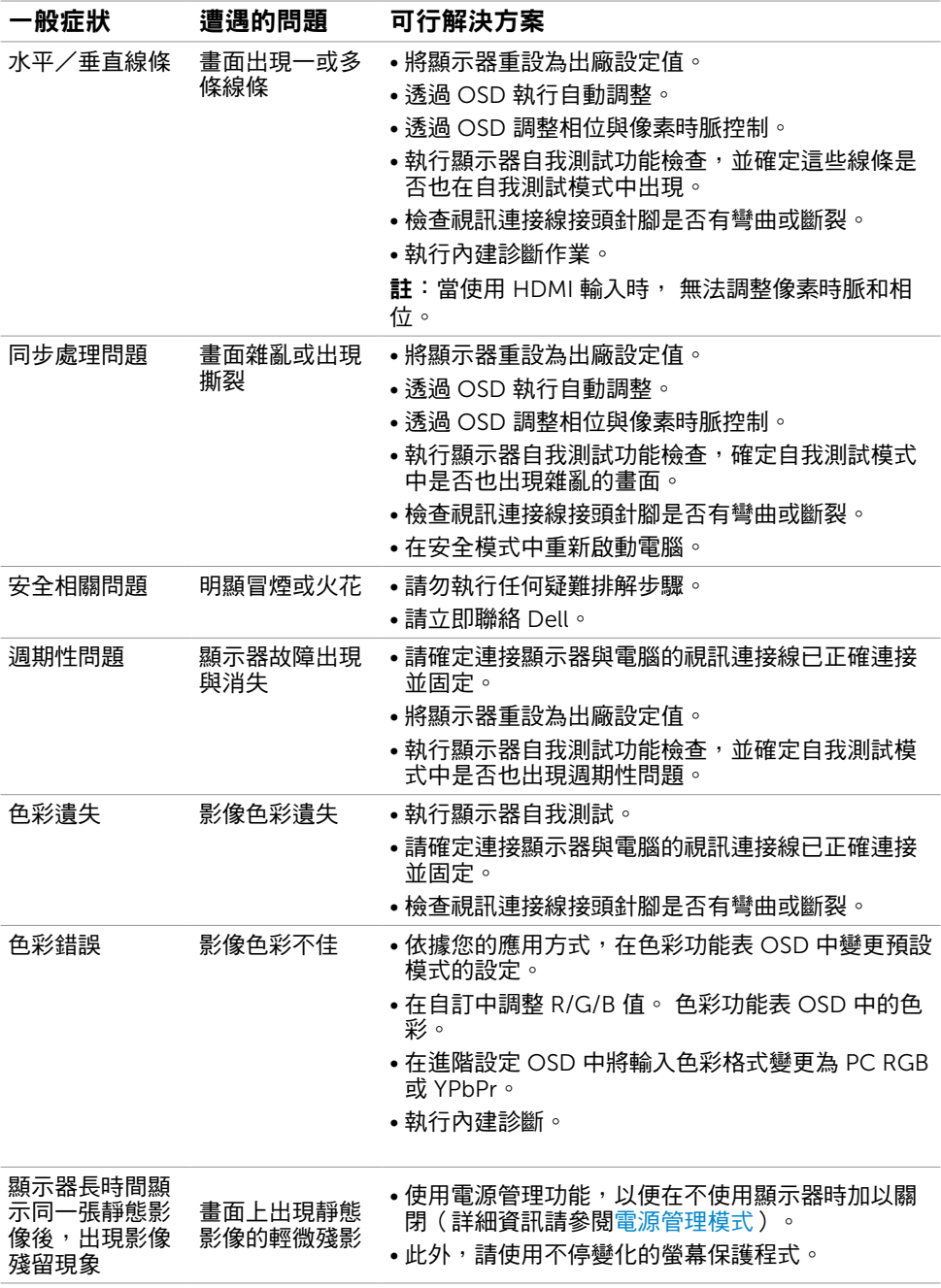

# <span id="page-45-0"></span>產品特定問題

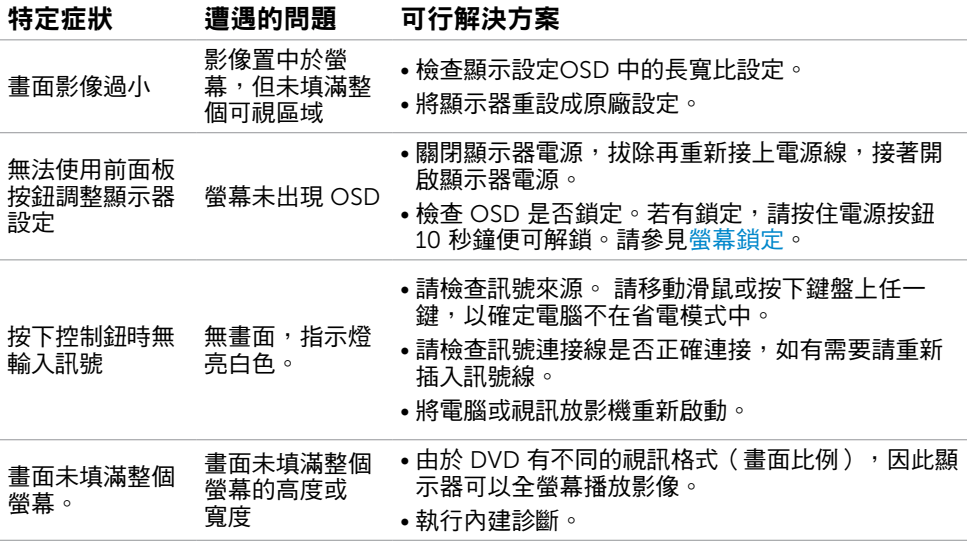

# <span id="page-45-1"></span>行動高畫質連結技術 (MHL) 的專屬問題

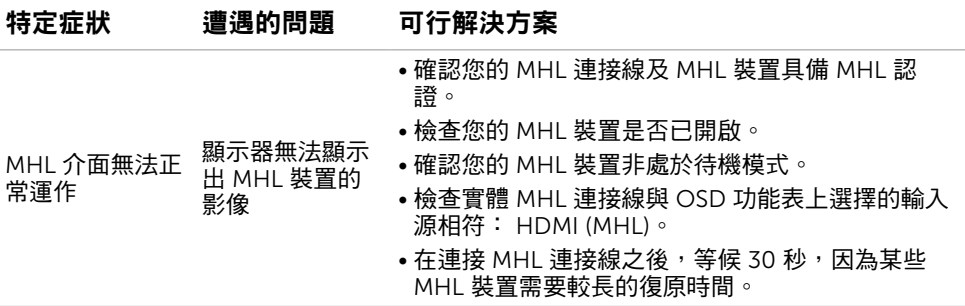

# 喇叭專屬問題

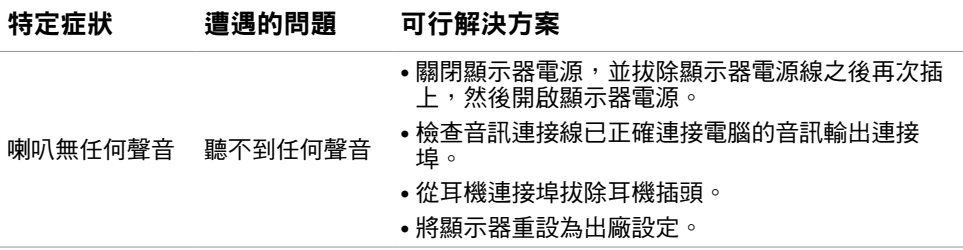

## <span id="page-46-2"></span><span id="page-46-0"></span>安全指示

若顯示器的邊框會反光,請注意顯示器放置的位置,因為周圍光源及其他亮面材質對邊框**浩** 成的反射可能會造成視覺干擾。

 $\bigwedge$  警告:若谁行非本說明書所述之控制、調整或程序,可能會暴露於電擊、電氣危害及/ 或機械危害之中。

如需安全指示之相關資訊,請參閱產品資訊指南。

## FCC 聲明(僅限美國)及其他法規資訊

如需 FCC 聲明及其他法規資訊,請參閱法規遵循網站 [dell.com/regulatory\\_compliance](http://www.dell.com/regulatory_compliance)。

## <span id="page-46-1"></span>聯絡 Dell

 $\mathscr{U}$ 註:若無可用的網際網路連線,則可在購買發票、裝貨單、帳單或 Dell 商品目錄上找到 聯絡資訊。

Dell 提供多種線上及電話支援與服務方式。服務適用性因國家及產品而異,且並非所有地區 皆提供所有服務。

#### 要取得顯示器線上支援說明:

請造訪 www.dell.com/support/monitors.

#### 關於銷售、技術支援或客服的問題,請洽詢Dell:

- 1 前往 www[.dell.com/support](http://www.dell.com/support/contents/us/en/19/article/Product-Support/Self-support-Knowledgebase/hardware-support/monitors-portal)。
- 2 在頁面左上角的選擇國家/區域下拉式清單中,確認您所在的國家或區域。
- 3 按一下國家下拉式清單旁的與我們聯絡。
- 4 視需要選擇滴當的服務或支援的連結。
- 5 選摆您方便與Dell聯絡的方式。

## 安裝您的顯示器

### 將顯示解析度設定為 1920 x 1080(最大)

想要獲得最佳效能時,請執行下列步驟,將顯示解析度設定為 1920 x 1080 像素:

- 1 在 Windows 8 和 Windows 8 1 中選擇桌面互動磚,以切換成傳統桌面。
- 2 選取螢幕解析度標籤。
- 3 從螢幕解析度下拉清單中點選 1920 x 1080。
- 4 點選「確定」。

如果找不到建議的解析度選項,必須更新您的繪圖卡驅動程式。 請在下列選擇最符合您使用 電腦系統的情況,然後依照指定的步驟操作。

## Dell 電腦

- 1 前往 [http://www.dell.com/support/](http://www.dell.com/support),輸入您的服務標籤資訊,然後下載繪圖卡的最新 驅動程式。
- 2 安裝顯示卡的驅動程式之後,請再試一次將解析度設定為 1920 x 1080。

## 非 Dell 電腦

- $\,$  1  $\,$   $\rm \tilde{r}$  Windows 8.1 中選擇桌面互動磚,以切換成傳統桌面。
- 2 在桌面上按右鍵,然後點選 內容。
- 3 選取 設定標籤。
- 4 選取 進階。
- 5 在視窗頂端的說明部分,識別您的繪圖控制器製造商(如 NVIDIA、ATI、Intel 等)。
- 6 請瀏覽繪圖卡製造商的網站,取得最新的驅動程式(例如<http://www.ATI.com> 或 <http://www.NVIDIA.com>)。
- 7 安裝顯示卡的驅動程式之後,請再試一次將解析度設定為 1920 x 1080。

■ 註:如果您無法將解析度設為 1920 x 1080,請洽詢電腦製造商,或考慮購買支援 1920 x 1080 影像解析度的顯示卡。

<sup>■</sup> 註:如果您無法將解析度設為 1920x 1080, 請洽詢 Dell 以查詢與支援這些解析度之顯 -<br>示卡的相關資訊。

<span id="page-48-0"></span>維護準則

#### 連接顯示器

警告:清潔顯示器前,請將顯示器的電源線從插座拔除。

 $\bigwedge$ 注意:清潔顯示器前,請先詳閱並遵[守安全指示](#page-46-2)。

拆開包裝、清潔或搬動顯示器時,最好依照以下清單所列的指示操作:

- 若要清潔防靜雷螢幕,請用乾淨的軟布沾水後,稍微沾濕。 可行時,使用滴合防靜雷塗層 的特製螢幕清潔紙或溶液。 請勿使用含苯、稀釋劑、氨、研磨劑的清潔劑或壓縮空氣。
- 使用以溫水稍微沾濕的軟布清潔顯示器。 請勿使用任何去污劑,以免去污劑在顯示器上留 下霧狀痕跡。
- 若您拆開顯示器包裝箱時發現白色粉末,請用清潔布清除。
- 請小心搬動顯示器,因為深色系列顯示器更容易,請得後留下白色刮 痕。
- 為了維持顯示器的最佳影像品質,請使用動態變換的螢幕保護程式,並在不使用顯示器時 將電源關閉。